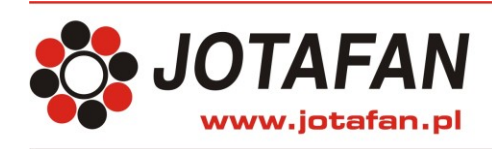

JOTAFAN Andrzej Zagórski 30-418 Kraków, ul. Zakopiańska 9 TEL.: 12 269 18 77, EMAIL: biuro@jotafan.pl

# **PROGRAM KOMPUTEROWY FERMA wersja 1.7.8**

DO KOMUNIKACJI ZE STEROWNIKAMI JOTAFAN

**Instrukcja obsługi**

Kraków 2017 Wydanie siódme

# **Spis treści**

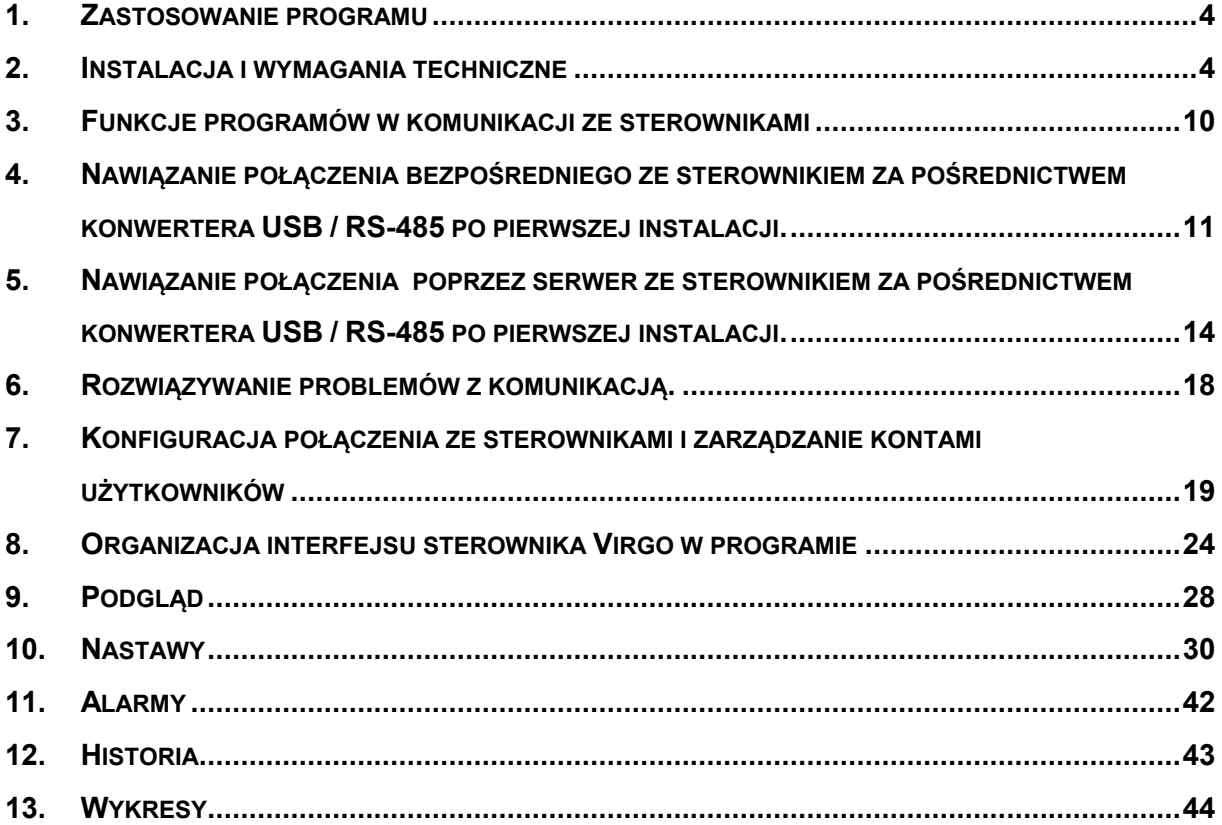

# <span id="page-3-0"></span>**1. ZASTOSOWANIE PROGRAMU**

Program komputerowy FERMA służy do komunikacji z sterownikami mikroklimatu Virgo oraz do analizy i wizualizacji zgromadzonych przez system danych z zastosowaniem komputera PC.

Program umożliwia m.in.: bieżący podgląd parametrów, zdalne ustawienie nastaw, odczyt zgromadzonych danych i ich wizualizację w formie wykresów i tabel.

Standardowo do komunikacji z komputerem PC wykorzystywany jest interfejs RS-485 (konwerter podłączony do portu USB).

Grupę sterowników można także wyposażyć w konwerter JOT-LINK pozwalający na dołączenie ich do sieci lokalnej lub Internetu.

Przykładowe funkcje programu komputerowego Ferma:

- odczyt bieżących parametrów mikroklimatu,
- sygnalizacja alarmów zgłaszanych przez sterowniki,
- odczyt i zapis nastaw,
- odczyt i wizualizacja w formie wykresów parametrów mikroklimatu i sterowania,
- odczyt i wizualizacja w formie tabel historii pracy sterowników.

# <span id="page-3-1"></span>**2. INSTALACJA I WYMAGANIA TECHNICZNE**

#### **Wymagania sprzętowe:**

*Procesor:* co najmniej 1GHz *Pamięć RAM:* co najmniej 2GB *Dysk twardy:* co najmniej 30MB wolnego miejsca + miejsce na rejestrację:

- rejestracja cykliczna: 9MB / rok
- rejestracja zdarzeń (przy normalnie pracującym sterowniku około 20 wpisów na dobę): 2MB / rok

*System operacyjny:* Microsoft Windows XP SP3 i nowsze

Aby zainstalować program należy włożyć dysk instalacyjny, otworzyć go i uruchomić program o nazwie "Ferma vX + USB vY setup.exe". "vX" oznacza wersję instalowanego oprogramowania, a "vY" wersję sterowników USB.

Po uruchomieniu instalatora w nowszych systemach Windows pojawi się okienko kontroli konta użytkownika z pytaniem o zezwolenie na wprowadzenie zmian przez instalatora na komputerze. Należy wyrazić zgodę wciskając przycisk *TAK.*

Następnie należy postępować zgodnie z instrukcjami wyświetlanymi przez instalatora w kolejnych oknach.

W pierwszym oknie programu instalacyjnego pojawia się komunikat, po którego przeczytaniu należy wcisnąć przycisk *Dalej >*.

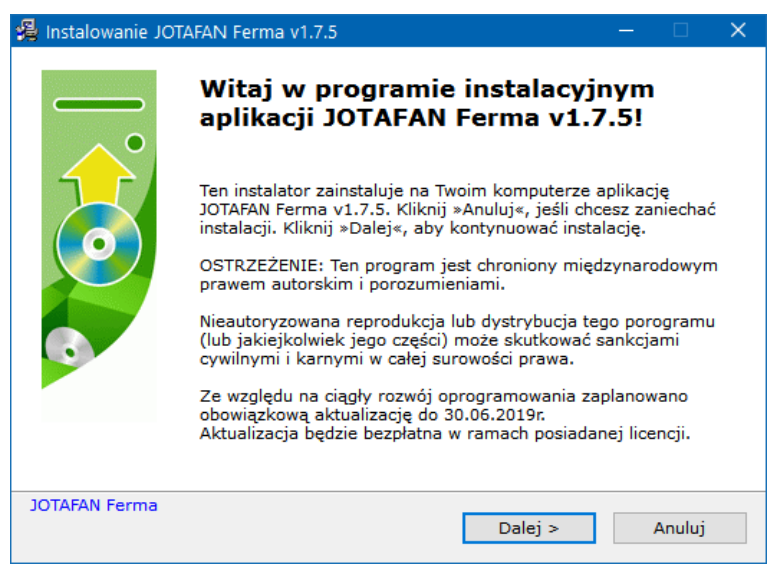

W drugim oknie należy przeczytać umowę licencyjną i potwierdzić jej akceptację zaznaczając pole "Zgadzam się …", a następnie wcisnąć przycisk *Dalej >*.

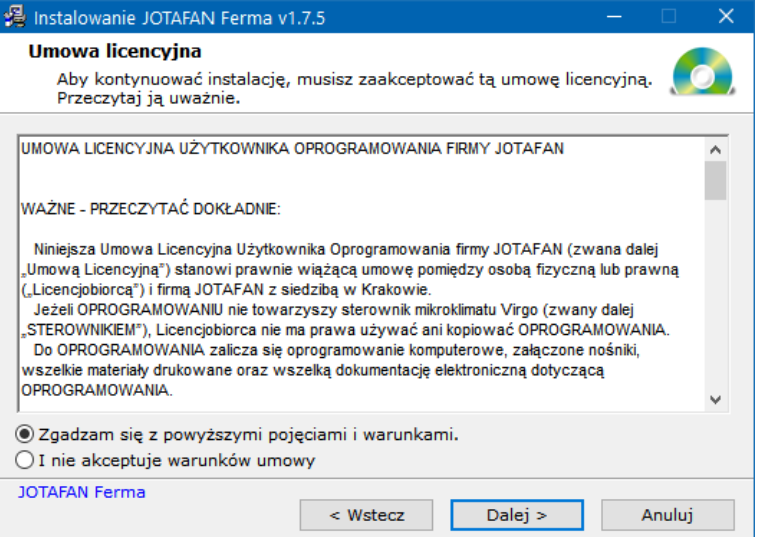

Wybrać katalog docelowy lub pozostawić proponowany i wcisnąć przycisk *Dalej >.*

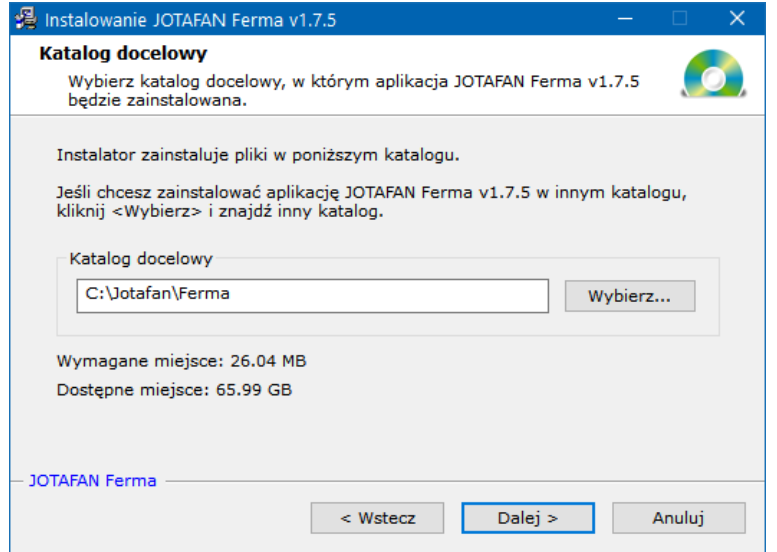

Poczekać na zakończenie kopiowania plików.

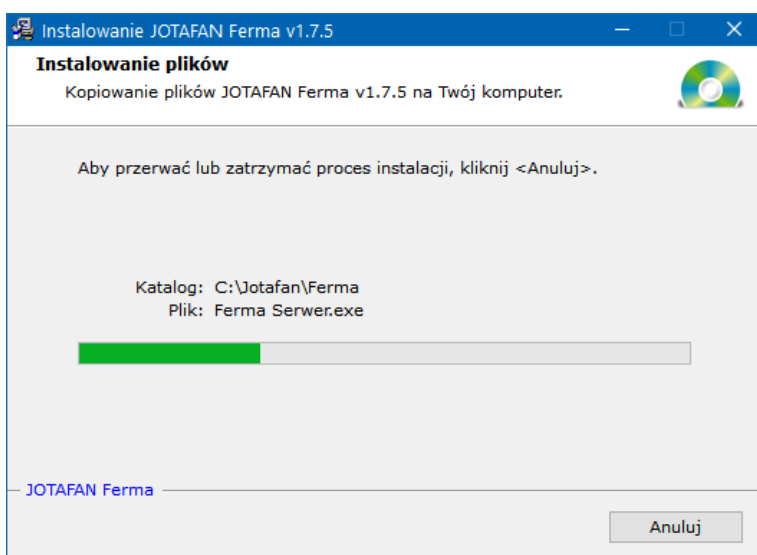

Wciśnięcie przycisku *Zakończ* w ostatnim oknie kończy instalację programu, a w przypadku zaznaczenia pola "Zainstaluj sterowniki USB" rozpoczyna instalację sterowników.

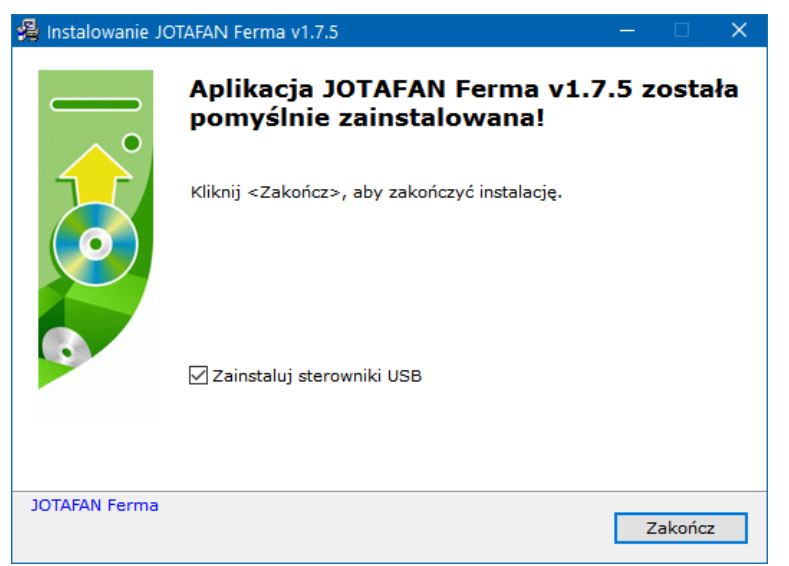

Na ekranie pojawią się kolejno okna instalatora sterowników. Wcisnąć przycisk *Extract*.

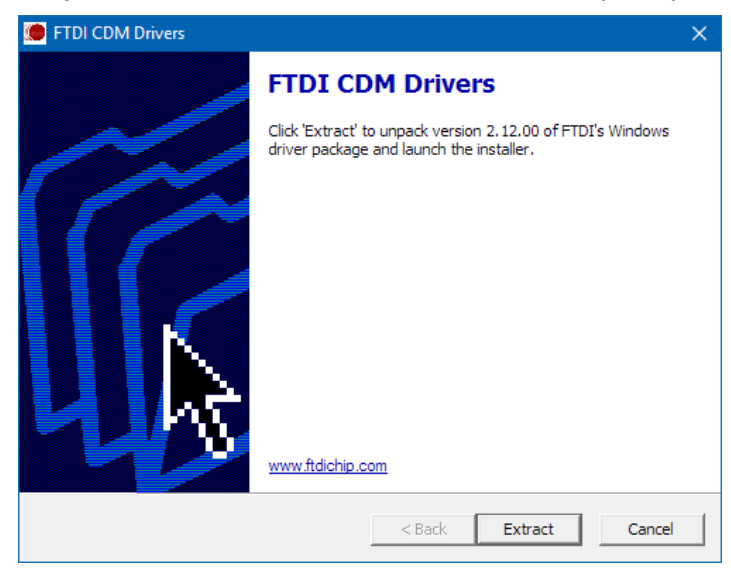

Następnie przycisk *Dalej >*.

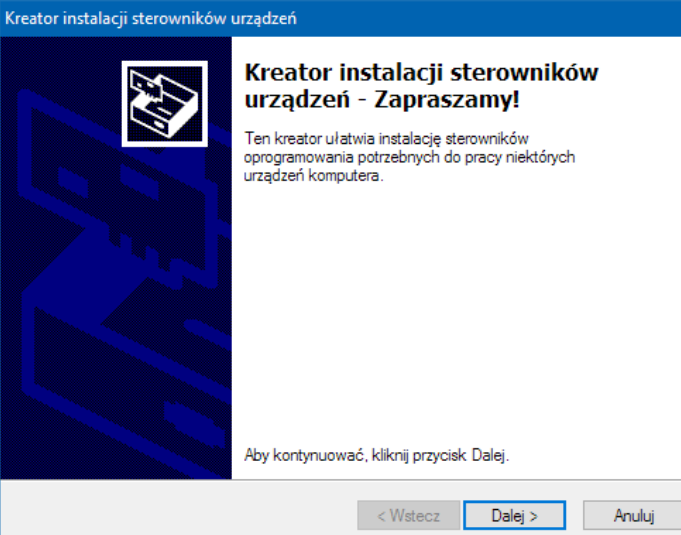

W następnym oknie potwierdzić akceptację umowy zaznaczając pole "Akceptuję umowę" i wcisnąć przycisk *Dalej >*.

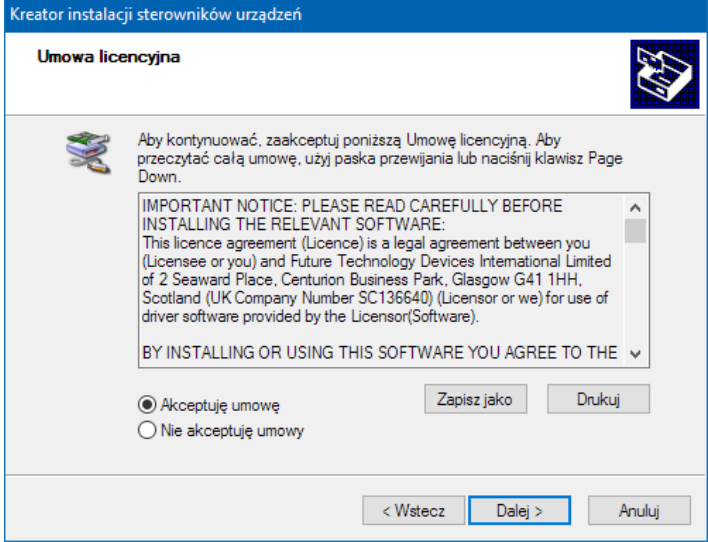

Zakończenie instalacji zostanie potwierdzone komunikatem potwierdzającym zainstalowanie sterowników lub informującym o obecności na komputerze sterowników lepszych od zawartych w instalatorze.

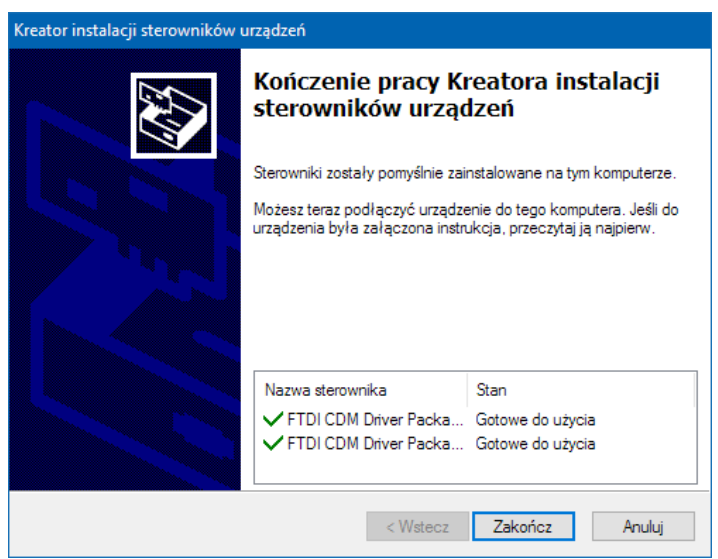

Przy pierwszym uruchomieniu programu Ferma na ekranie pojawi się komunikat o braku klucza aktywującego (\*.jta). Komunikat należy potwierdzić przyciskiem *OK*. W przypadku, gdy podczas instalacji programu Ferma w folderze z programem instalacyjnym znajduje się klucz aktywujący to jest on automatycznie wczytany.

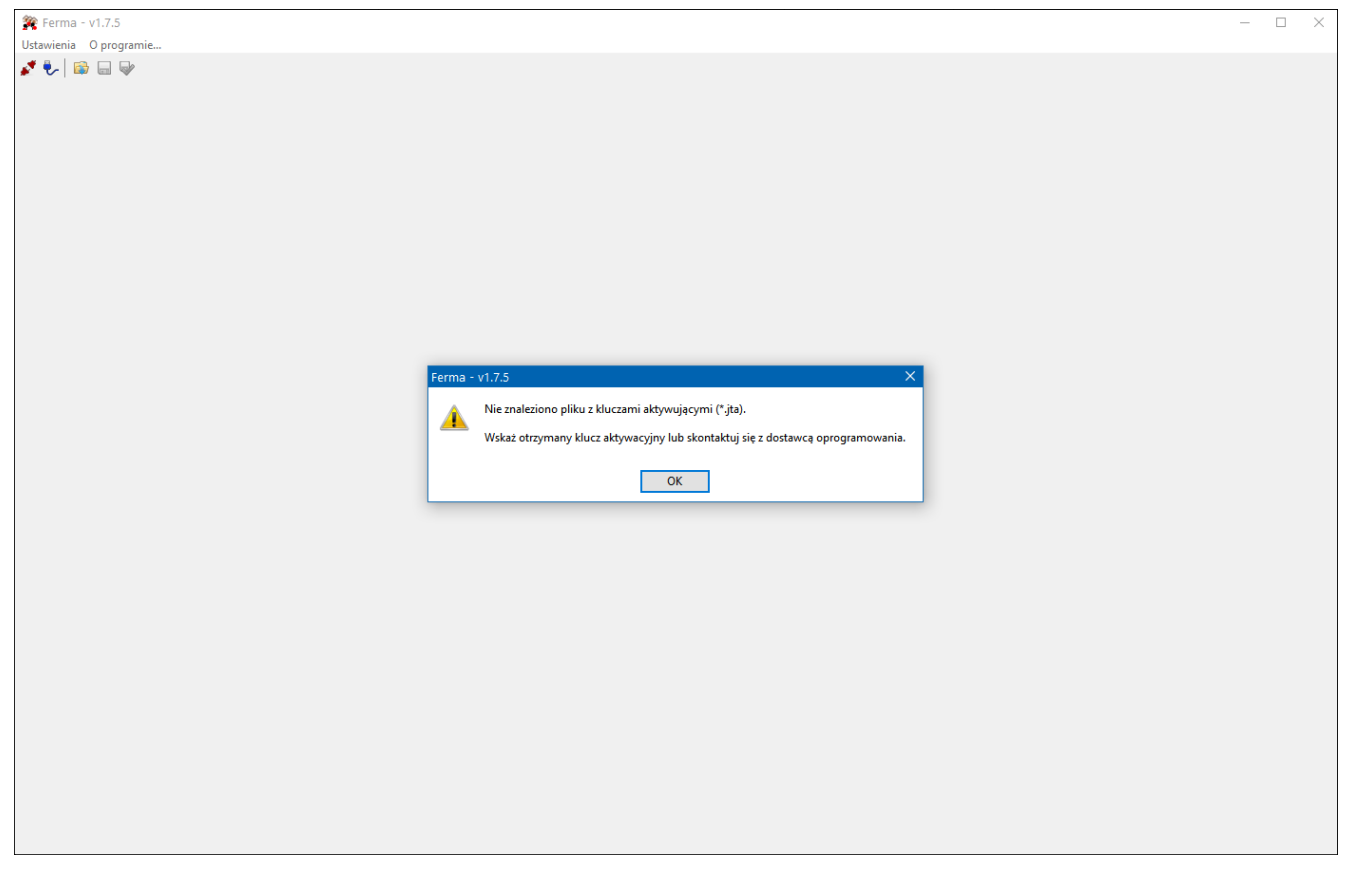

W następnym oknie należy wybrać klucz aktywacyjny i wcisnąć przycisk *Otwórz*. Program Ferma zostanie aktywowany na okres ważności klucza licencyjnego dla sterowników VIRGO o numerach seryjnych objętych licencją.

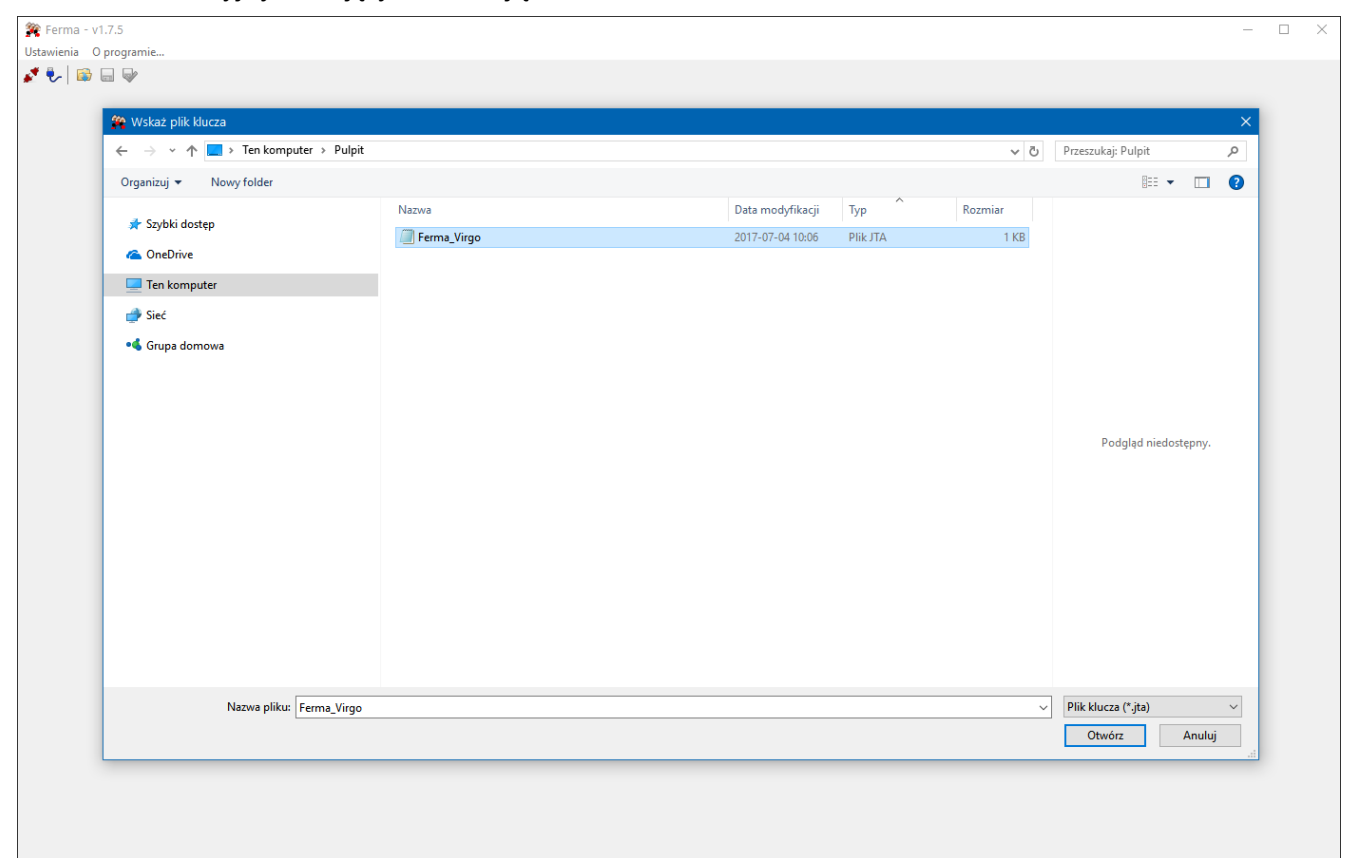

Aby dodać klucz aktywacyjny dla kolejnego sterownika należy wybrać z menu *Ustawienia -> Dodaj klucz aktywacyjny*.

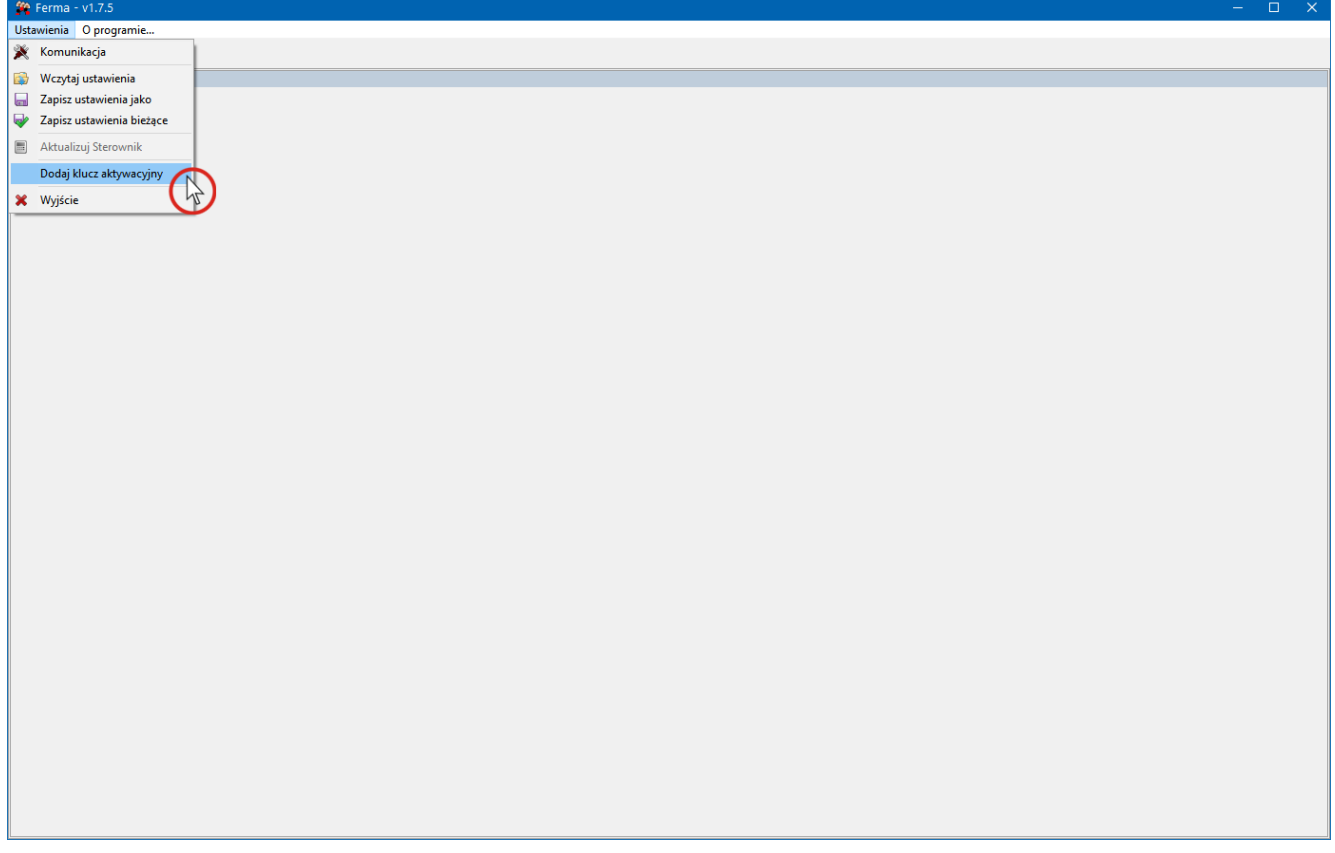

W celu sprawdzenia okresu ważności klucza aktywacyjnego oraz numerów seryjnych dostępnych sterowników VIRGO objętych licencją należy kliknąć na menu *O programie*. W wyświetlonym oknie klikamy na przycisk (*Pokaż szczegóły klucza aktywacyjnego*).

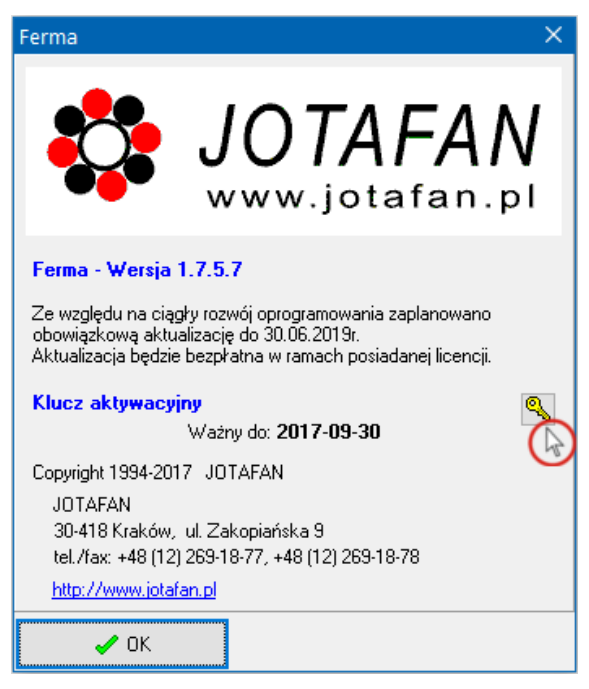

W oknie pojawi się lista numerów seryjnych sterowników VIRGO objętych licencją oraz okres ważności kluczy aktywacyjnych.

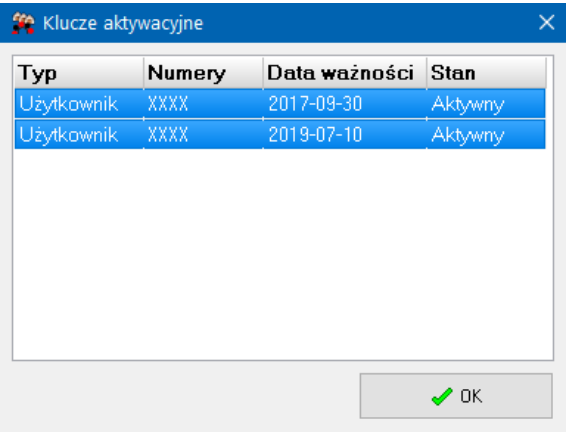

#### <span id="page-9-0"></span>**3. FUNKCJE PROGRAMÓW W KOMUNIKACJI ZE STEROWNIKAMI**

W skład pakietu Ferma wchodzą trzy programy:

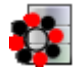

Ferma Serwer – program odpowiedzialny za komunikację użytkowników ze sterownikami,

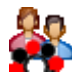

Ferma Menedżer – program do zarządzania kontami użytkowników i ustawieniami połączeń, ze sterownikami

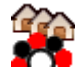

Ferma – program zapewniający interfejs graficzny dla użytkownika do obsługi sterowników.

#### **Program Ferma umożliwia komunikację ze sterownikami VIRGO za pomocą dwóch trybów:**

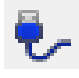

**połączenie bezpośrednie poprzez konwerter USB/RS-485 tylko z jednym sterownikiem VIRGO, bez konieczności konfiguracji połączenia w programie Ferma,**

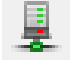

### **połączenie poprzez serwer za pomocą konwertera USB/RS-485 lub konwertera JOT-LINK z wieloma sterownikami VIRGO, połączenie następuje zawsze za pośrednictwem programu Ferma Serwer.**

Program Ferma Serwer musi być skonfigurowany i uruchomiony przed uruchomieniem programu Ferma. Standardowa instalacja oprogramowania Ferma zawiera konfigurację umożliwiającą połączenie ze sterownikiem za pośrednictwem programu Ferma Serwer uruchomionego na tym samym komputerze co program Ferma.

### <span id="page-10-0"></span>**4. NAWIĄZANIE POŁĄCZENIA BEZPOŚREDNIEGO ZE STEROWNIKIEM ZA POŚREDNICTWEM KONWERTERA USB / RS-485 PO PIERWSZEJ INSTALACJI.**

Po sprawdzeniu, czy komputer jest połączony z konwerterem USB/RS-485 oraz konwerter z magistralą RS-485 sterownika, należy uruchomić program Ferma. Po uruchomieniu programu automatycznie zostaje nawiązane połączenie ze sterownikiem VIRGO bez konieczności konfiguracji połączenia.

Po prawidłowym nawiązaniu połączenia (ikona **wytącz komunikację)**, zostanie wyświetlony ekran aktywnymi kontrolkami na podglądzie, a na pasku narzędzi okna sterownika pojawi się jego aktualny czas.

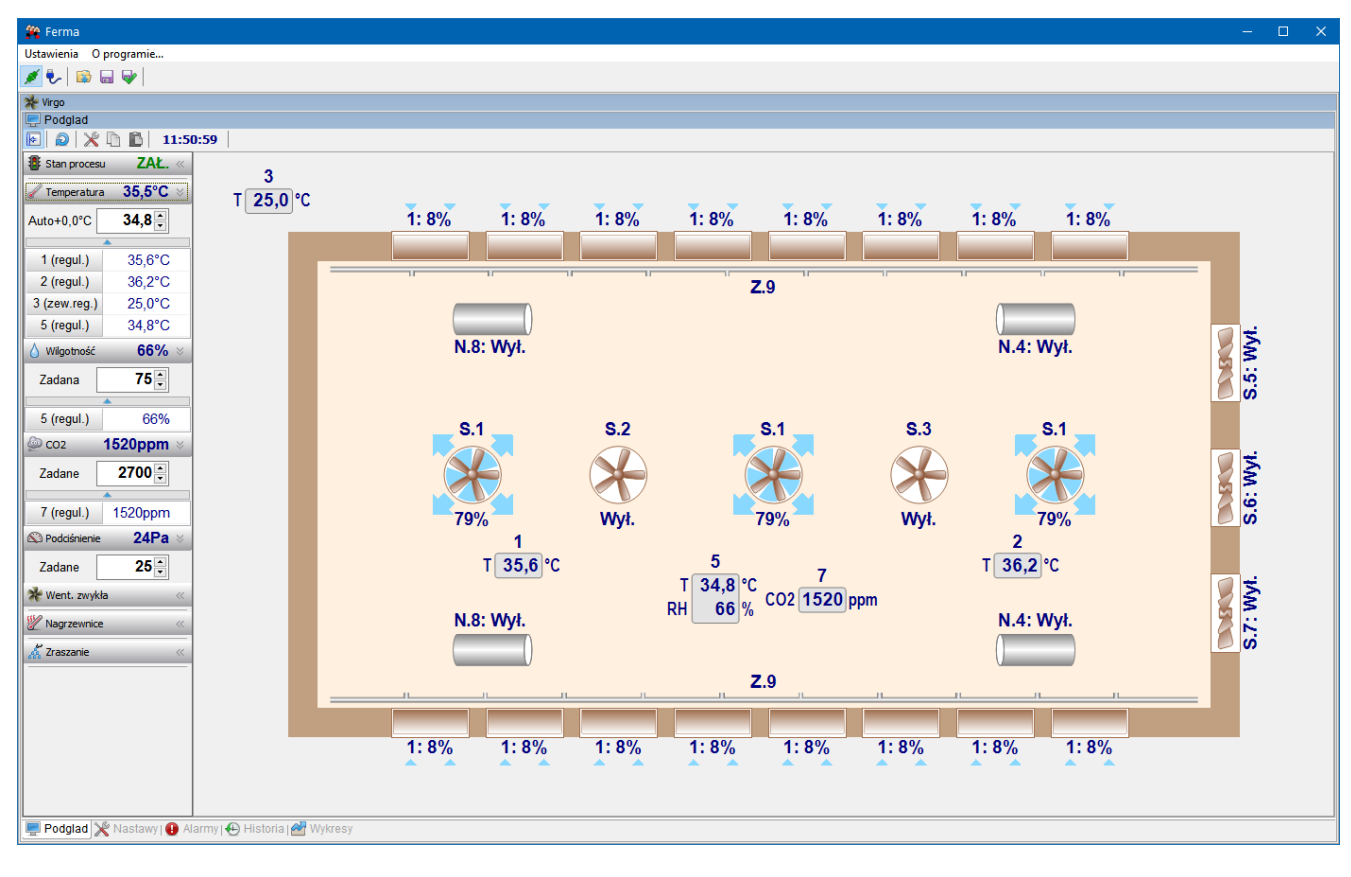

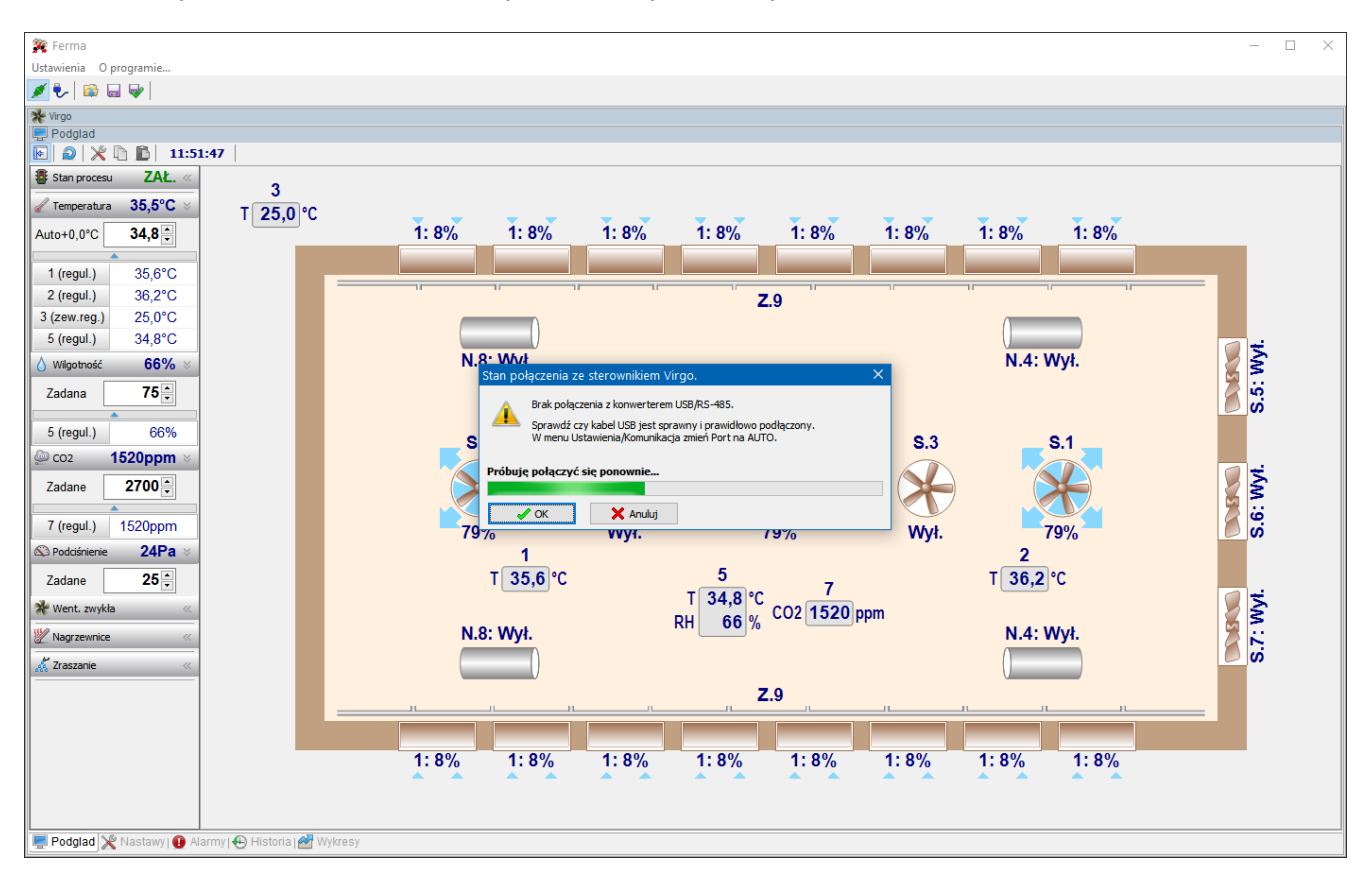

W przypadku problemów z połączeniem wyświetlony zostanie komunikat:

a następnie kolory podglądu zostaną zmienione na odcienie szarości i wyłączona zostanie aktywność kontrolek. Wciskając przycisk *Anuluj* można zamknąć okno z komunikatem i tym samym program zakończy wysyłanie zapytań do sterownika.

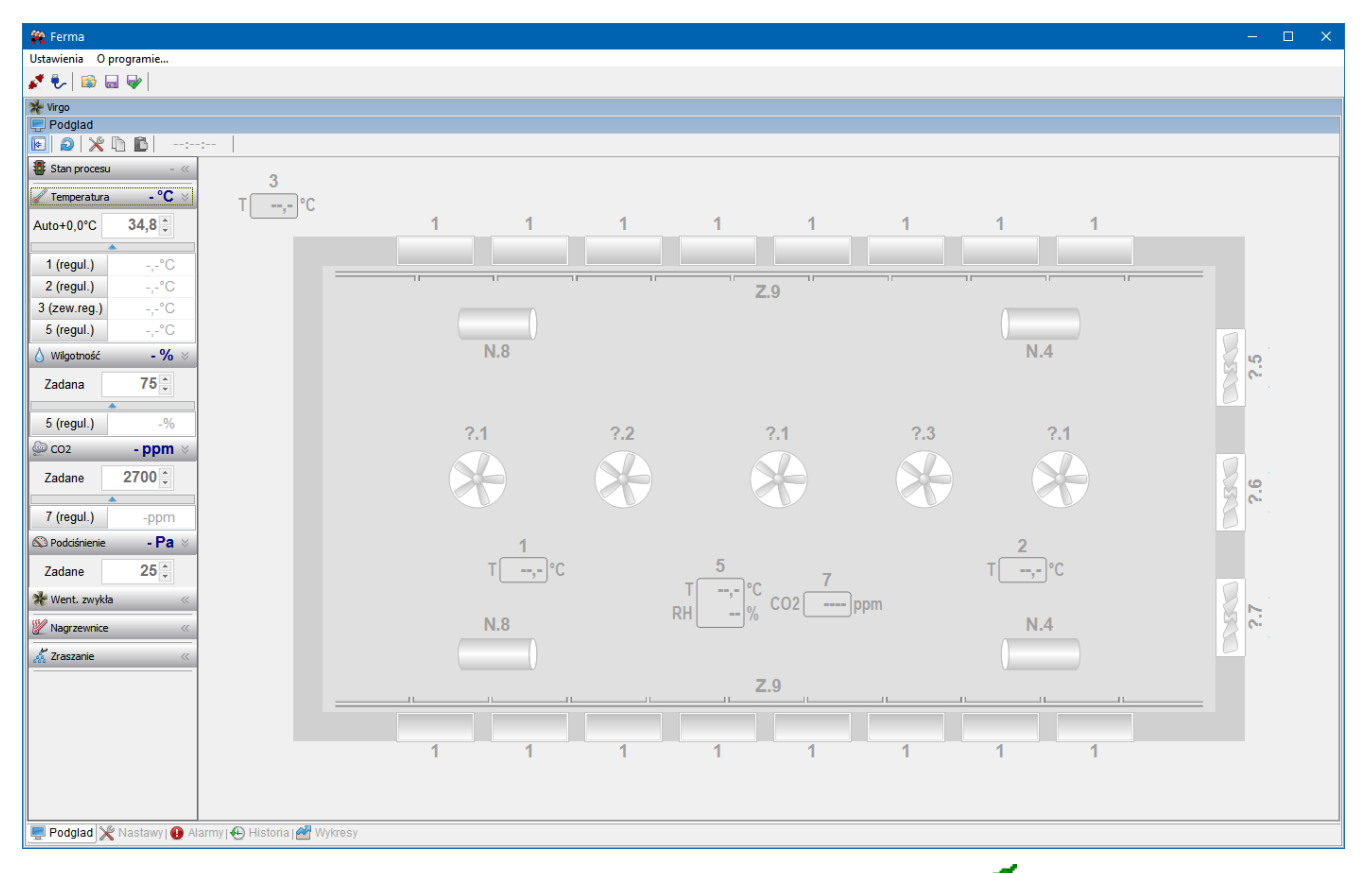

Próby nawiązania komunikacji można wznowić wciskając przycisk (*Wyłącz komunikację*), a następnie ponownie (*Załącz komunikację*) na głównym pasku programu.

W połączeniu bezpośrednim poprzez konwerter USB/RS-485 ze sterownikiem VIRGO, istnieje możliwość konfiguracji. W tym celu wybieramy z menu *Ustawienia* -> *Komunikacja*.

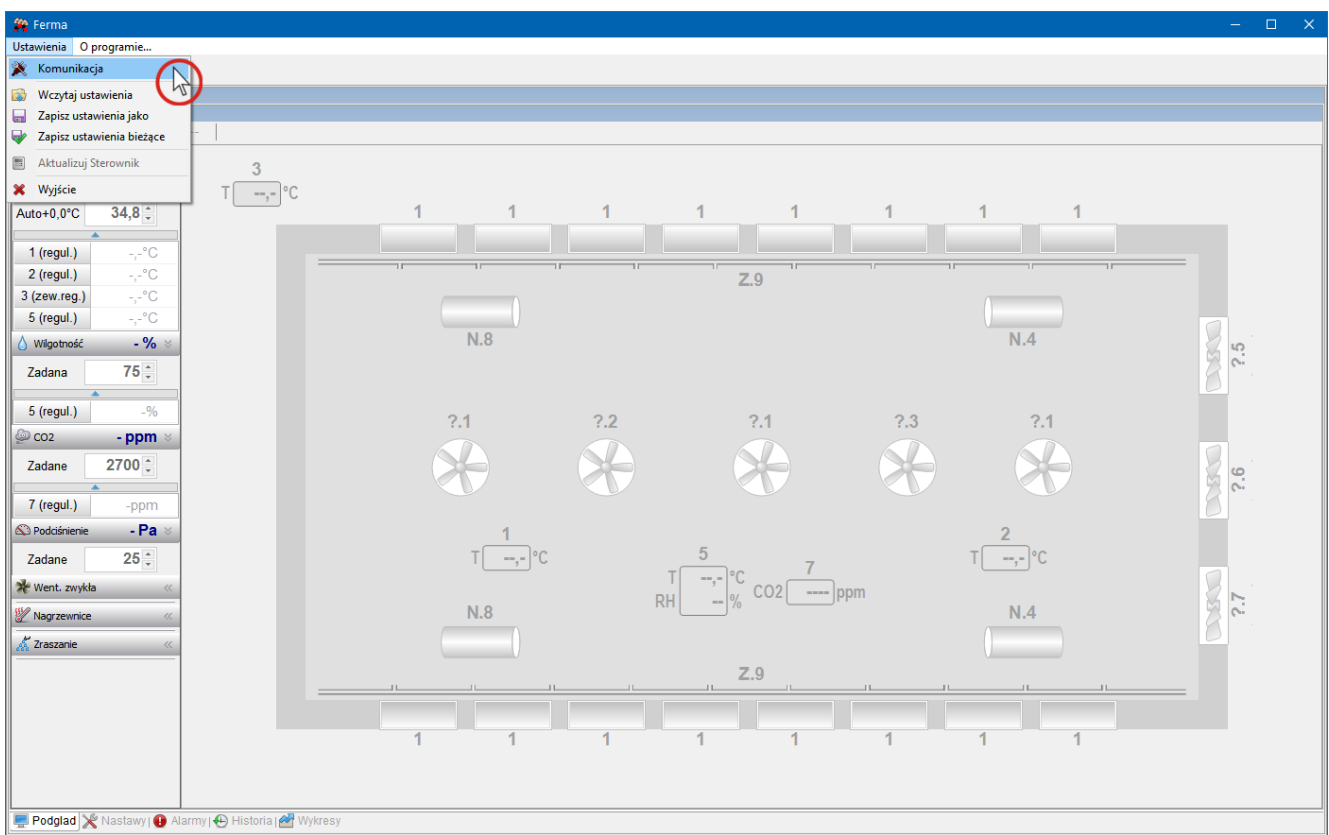

Wyświetli się okno Konfiguracja połączenia, w którym można ustawić adres sterownika w sieci RS-485 (adres w programie FERMA musi być zgodny z adresem ustawionym w sterowniku VIRGO), port oraz prędkość transmisji.

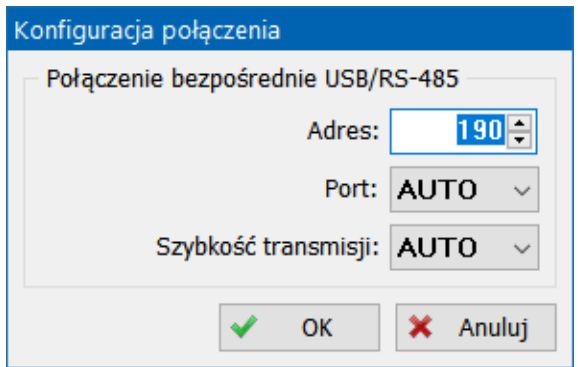

Dla uproszczenia konfiguracji wprowadzono możliwość automatycznego wyszukiwania portu i szybkości transmisji po ustawieniu wartości *AUTO* dla tych parametrów. Może to jednak znacznie wydłużyć proces łączenia ze sterownikami oraz spowodować wyświetlanie dodatkowych komunikatów o próbach łączenia, dlatego zaleca się stosowanie tych opcji tylko doraźnie (szczególnie automatycznej szybkości transmisji).

# <span id="page-13-0"></span>**5. NAWIĄZANIE POŁĄCZENIA POPRZEZ SERWER ZE STEROWNIKIEM ZA POŚREDNICTWEM KONWERTERA USB / RS-485 PO PIERWSZEJ INSTALACJI.**

Po sprawdzeniu, czy komputer jest połączony z konwerterem USB/RS-485 oraz konwerter z magistralą RS-485 sterownika, należy uruchomić program Ferma. Po uruchomieniu program próbuje automatycznie nawiązać połączenie ze sterownikiem VIRGO. Następnie należy postępować według poniższych kroków:

 Rozłączyć połączenie wciskając przycisk (*Wyłącz komunikację*) lub w przypadku wyświetlenia komunikatu "Stan połączenia ze sterownikiem" wcisnąć przycisk Anuluj.

**Ikona połączenia będzie wskazywać stan rozłączenia komunikacji (***Załącz komunikację***).** 

- Wybrać tryb komunikacji tj. połączenie poprzez serwer wciskając przycisk (*Połączenie bezpośrednie USB/RS-485*) - ikona przełączy się na tryb (*Połączenie przez serwer*).
- Załączyć komunikację wciskając przycisk (*Załącz komunikację*)

Następnie należy zalogować się jako użytkownik "Jotafan" podając hasło "1234". Konto o takiej nazwie jest standardowo ustawione podczas pierwszej instalacji oprogramowania.

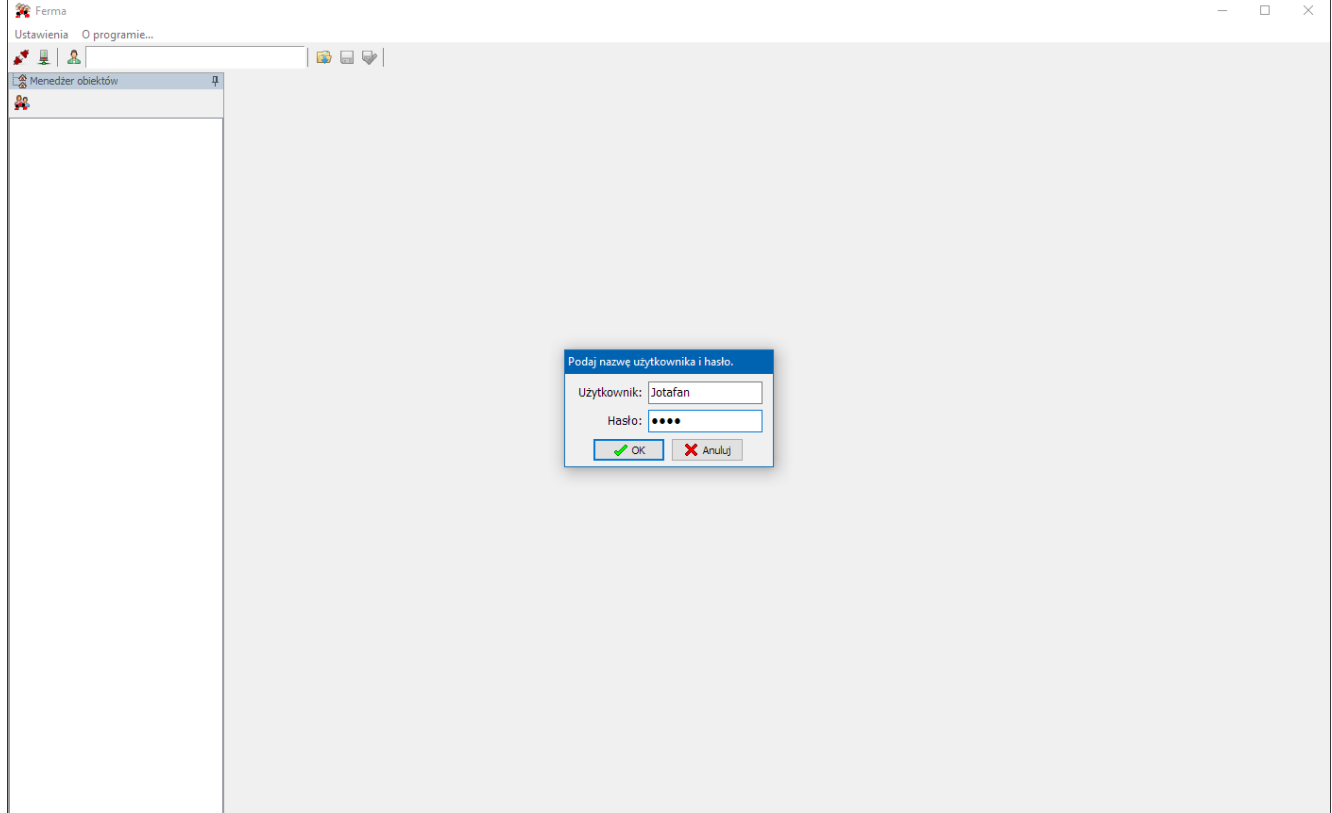

Program Ferma Serwer zostanie uruchomiony automatycznie, jednak do odblokowania komunikacji wymagane jest podanie hasła administratora, które jest jednocześnie hasłem do pliku ustawień bieżących. Pierwszym hasłem po zainstalowaniu programu jest "1234".

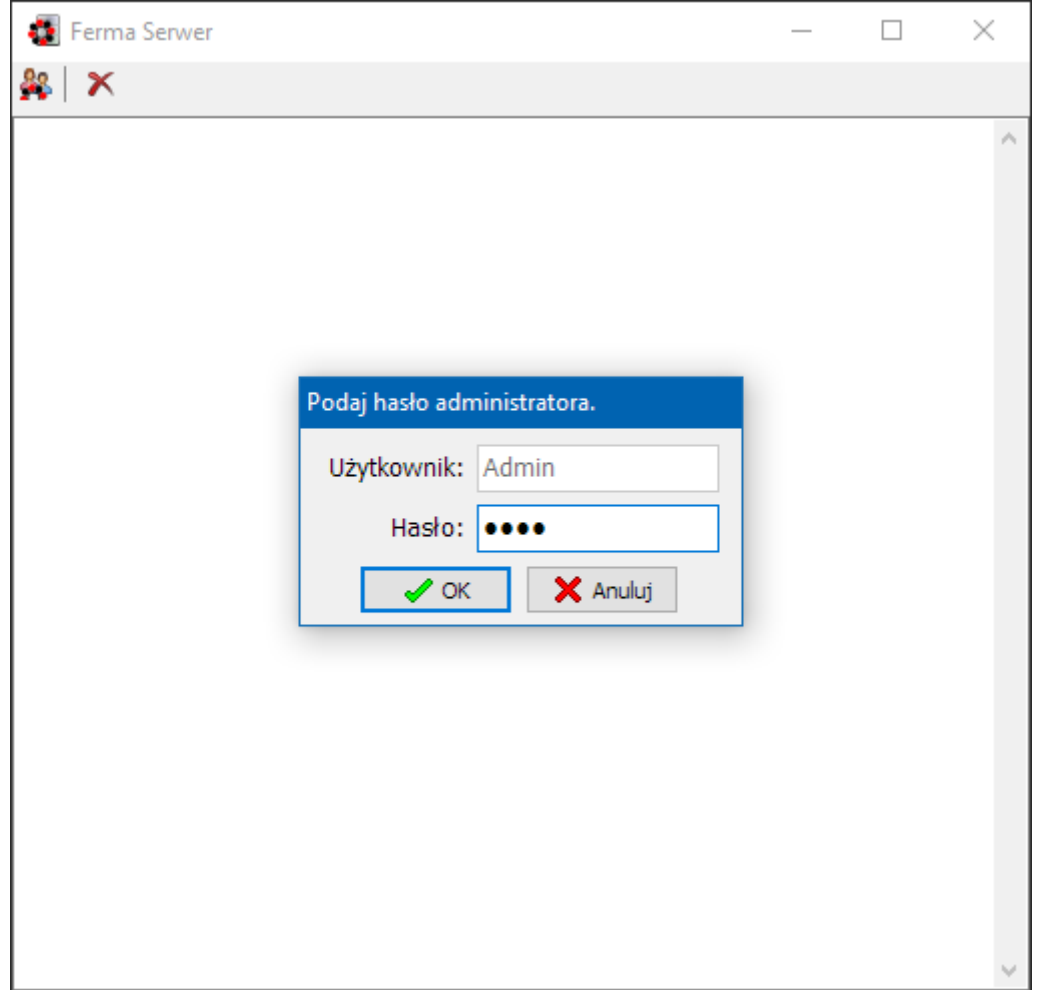

Po poprawnym zalogowaniu program zostanie zminimalizowany do ikony w zasobniku systemowym. Gdyby z jakiegoś powodu program Ferma Serwer nie uruchomił się należy uruchomić go ręcznie.

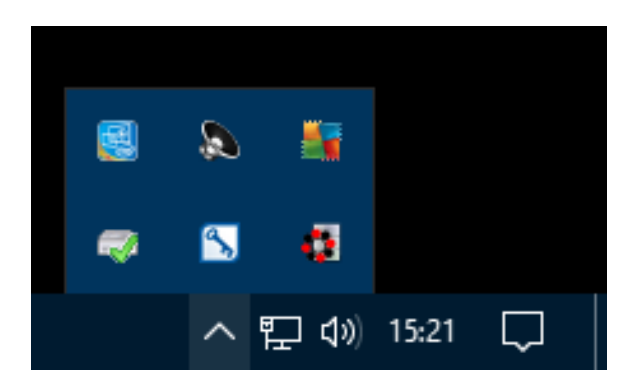

Po prawidłowym nawiązaniu połączenia zostanie wyświetlony ekran z aktywnymi kontrolkami na podglądzie, a na pasku narzędzi okna sterownika pojawi się jego aktualny czas.

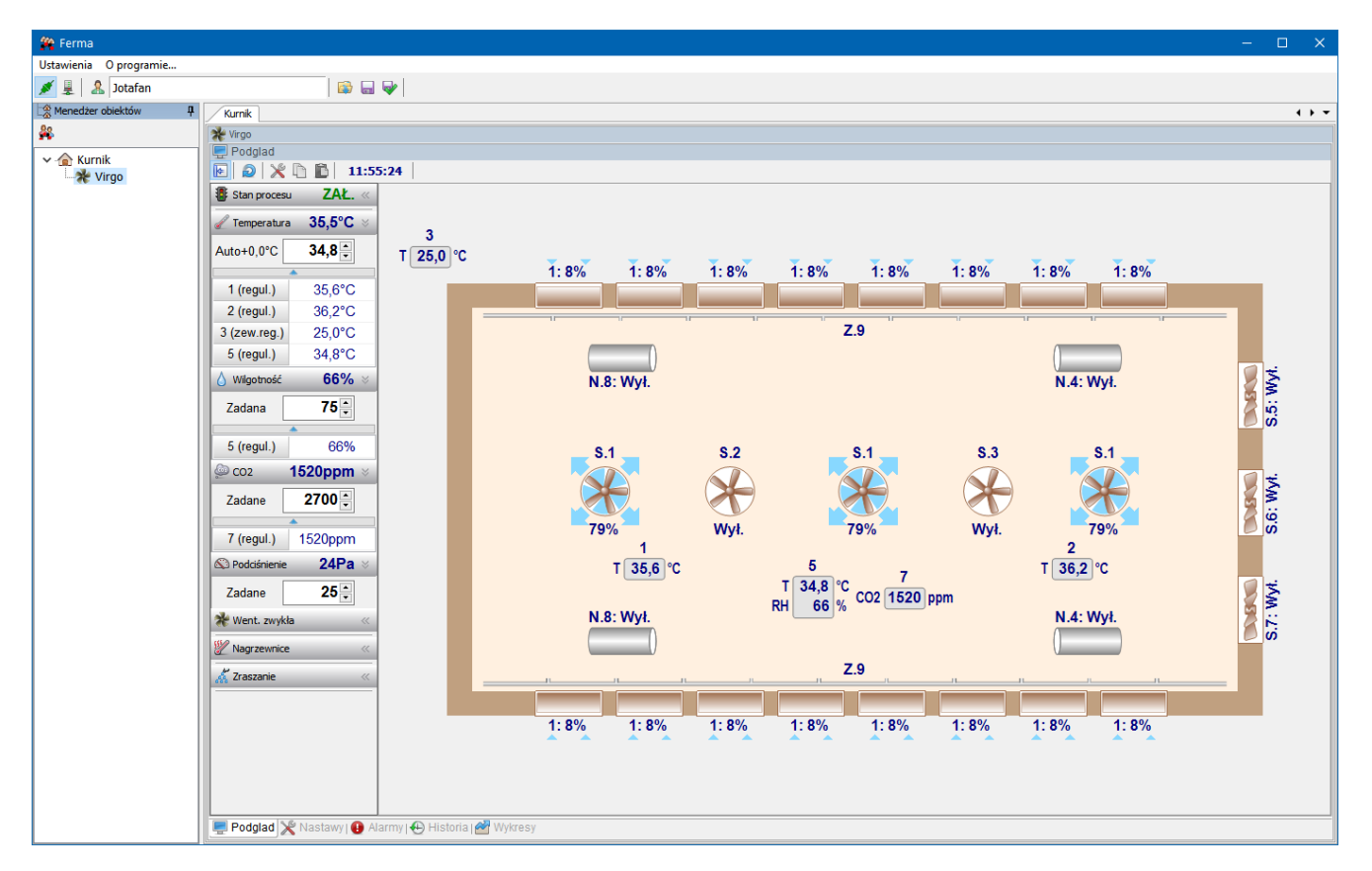

W przypadku problemów z połączeniem wyświetlony zostanie komunikat:

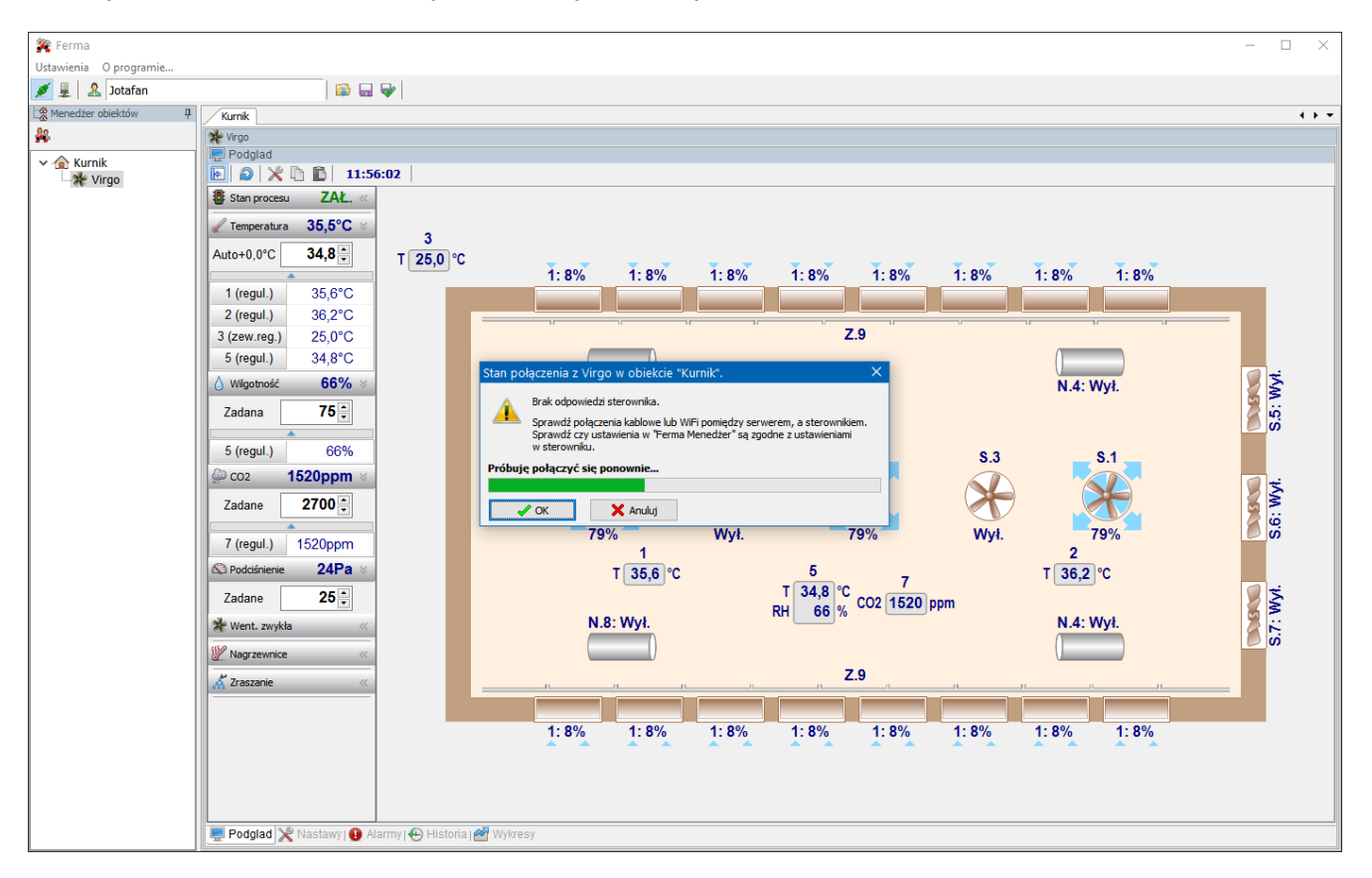

a następnie kolory podglądu zostaną zmienione na odcienie szarości i wyłączona zostanie aktywność kontrolek. Wciskając przycisk *Anuluj* można zamknąć okno z komunikatem i tym samym program zakończy wysyłanie zapytań do sterownika.

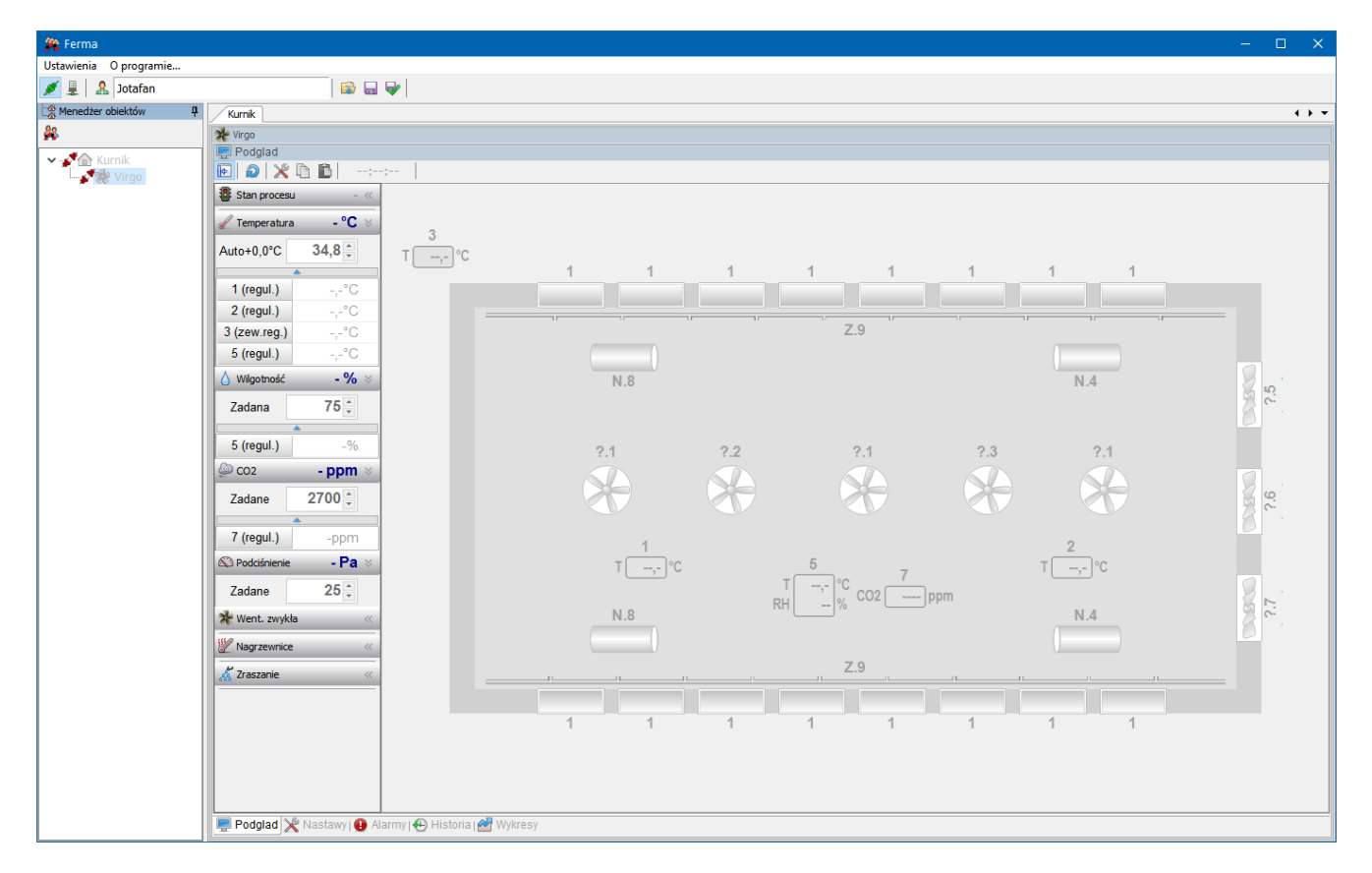

Próby nawiązania komunikacji można wznowić wciskając przycisk (*Wyłącz komunikację*), a następnie ponownie (*Załącz komunikację*) na głównym pasku programu.

# <span id="page-17-0"></span>**6. ROZWIĄZYWANIE PROBLEMÓW Z KOMUNIKACJĄ.**

1. W przypadku, gdy program Ferma zgłosi brak połączenia z programem Ferma Serwer, należy

sprawdzić czy serwer jest uruchomiony (widoczna ikona  $\mathbb{R}$  w zasobniku systemowym) i skontrolować ustawienia zapory Windows i programu antywirusowego. W celach testowych można na chwilę wyłączyć zaporę aby upewnić się, że to nie ona blokuje połączenie między programami Ferma i Ferma Serwer.

- 2. Przy problemach z komunikacją komputer sterownik, należy w pierwszej kolejności, bez wyłączania komunikacji (widoczne okno "Stan połączenia ze sterownikiem") sprawdzić czy na konwerterze USB/RS-485 zielona dioda komunikacji miga co kilka sekund. Brak migania świadczy zazwyczaj o problemach ze sterownikami konwertera. Stan sterowników można sprawdzić w Menedżerze urządzeń Windows. Poprawnie zainstalowany konwerter powinien być widoczny jako "USB Serial Port (COMx)" w grupie porty (COM i LPT), a wypięcie wtyczki USB od konwertera powinno spowodować jego zniknięcie z listy urządzeń.
- 3. Jeśli nie występują problemy opisane w punktach 1 i 2 należy sprawdzić połączenie kablowe RS-485 pomiędzy konwerterem i sterownikiem, a następnie ustawienia szybkości transmisji i adresu. Oba te parametry muszą mieć takie same wartości w sterowniku jak w ustawieniach dla tego sterownika w programie Ferma Menedżer. Opis ustawień znajduje się w rozdziale 6, który zawiera widok okna z prawidłowymi ustawieniami do połączenia przez konwerter USB/RS-485. W sterowniku nastawy dotyczące komunikacji znajdują się w menu Nastawy sterownika.
- 4. Gdy program zgłosi błąd szyfrowania oznacza to, że kanał komunikacyjny jest zestawiony prawidłowo, jednak ustawiono błędnie hasło. Jego ustawienie należy sprawdzić na sterowniku w menu Nastawy sterownika oraz w ustawieniach za pomocą programu Ferma Menedżer.
- 5. Program Ferma może także zgłosić błąd numeru seryjnego. W takim przypadku należy ustawić za pomocą programu Ferma Menedżer, właściwy numer odczytany z tabliczki znamionowej lub z ekranu sterownika bezpośrednio po załączeniu jego zasilania.

**Wpisanie wartości 0 dla numeru seryjnego i pozostawienie pustego hasła umożliwia skonfigurowanie uniwersalnego połączenia dla dowolnego sterownika, w którym hasło ma wartość domyślną.**

#### <span id="page-18-0"></span>**7. KONFIGURACJA POŁĄCZENIA ZE STEROWNIKAMI I ZARZĄDZANIE KONTAMI UŻYTKOWNIKÓW**

W celu zmiany ustawień komunikacji ze sterownikami lub zarządzania kontami użytkowników należy uruchomić program Ferma Menedżer. Można to zrobić klikając na ikonę programu lub z programów

*Ferma* albo *Ferma Serwer* za pomocą przycisku . Program po uruchomieniu automatycznie odczytuje plik z bieżącą konfiguracją i dlatego prosi o podanie hasła administratora.

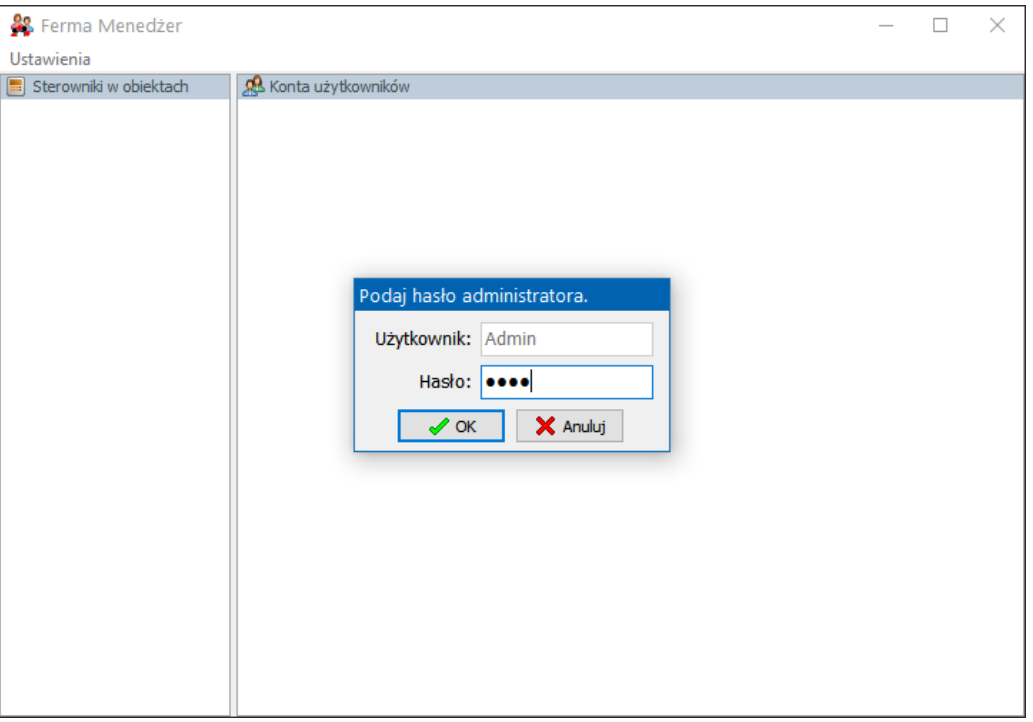

Po podaniu prawidłowego hasła program wyświetla dwie listy: *Sterowniki w obiektach* i *Konta użytkowników*. Po kliknięciu prawym przyciskiem myszy na nazwie obiektu lub sterownika wyświetlane jest menu, z którego można wybrać opcję *Zmień* lub *Usuń*.

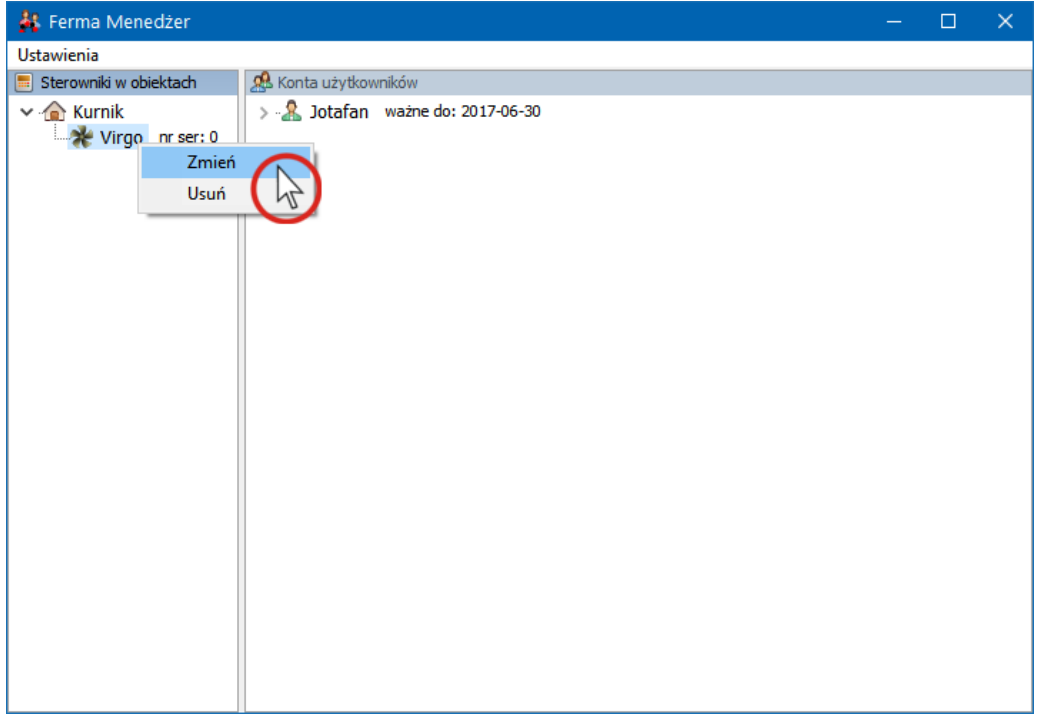

W celu dodania nowego obiektu lub użytkownika należy kliknąć prawym przyciskiem myszy na pustym polu odpowiedniej listy i wybrać opcję *Dodaj*.

Wybranie opcji *Zmień* powoduje wyświetlenie okna umożliwiającego zmianę parametrów połączenia ze sterownikiem.

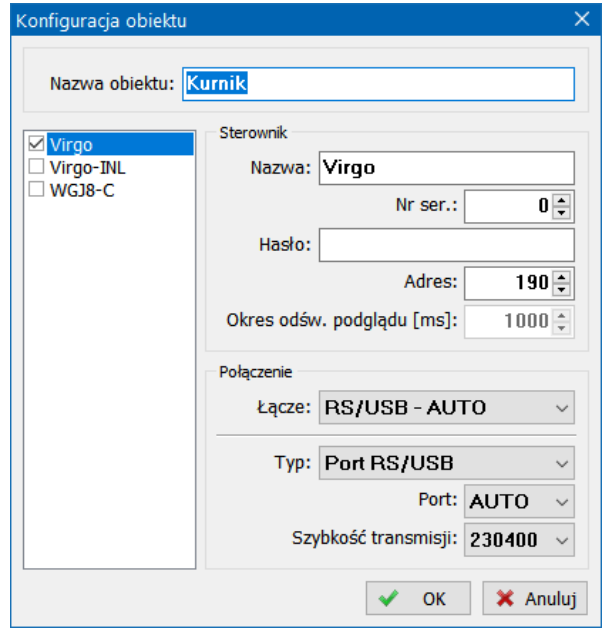

Pola *Nr ser.* i *Hasło* są wymagane do szyfrowania transmisja ze sterownikiem. Dla wygody przy pierwszym uruchomieniu wprowadzono możliwość automatycznego pobrania numeru seryjnego sterownika i wygenerowania hasła fabrycznego, jeśli ustawiono numer seryjny 0 i puste hasło. Dla sterownika Virgo hasło fabryczne jest w postaci "VirgoNNNN RRMMDD". Gdzie NNNN to 4cyfrowy numer seryjny, RR – ostatnie dwie cyfry roku produkcji, MM – miesiąc produkcji i DD – dzień produkcji (hasło ma 16 znaków, po numerze seryjnym jest spacja).

# **Zaleca się zmianę hasła fabrycznego na własne i okresową jego modyfikację szczególnie przy zdalnej komunikacji ze sterownikami.**

Dla uproszczenia konfiguracji wprowadzono możliwość automatycznego wyszukiwania portu i szybkości transmisji po ustawieniu wartości *AUTO* dla tych parametrów. Może to jednak znacznie wydłużyć proces łączenia ze sterownikami oraz spowodować wyświetlanie dodatkowych komunikatów o próbach łączenia, dlatego zaleca się stosowanie tych opcji tylko doraźnie (szczególnie automatycznej szybkości transmisji).

Zmiany ustawień kont użytkowników można dokonać podobnie jak sterowników.

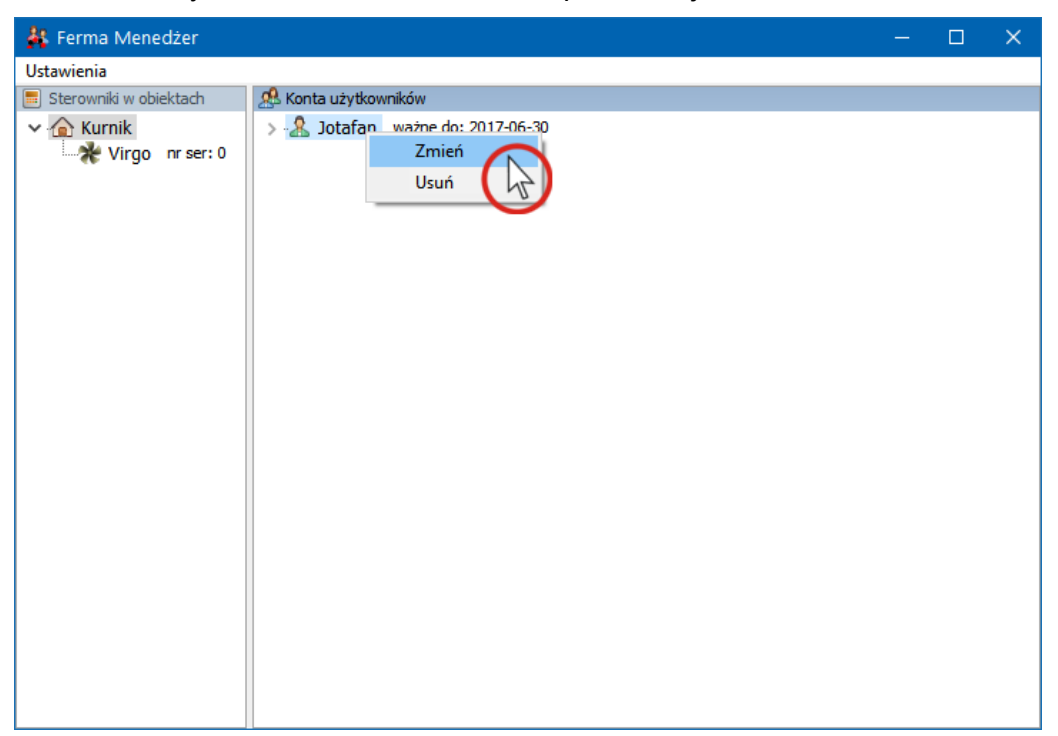

Po wybraniu opcji *Zmień* wyświetli się okno, za pomocą którego można zmienić ustawienia konta użytkownika.

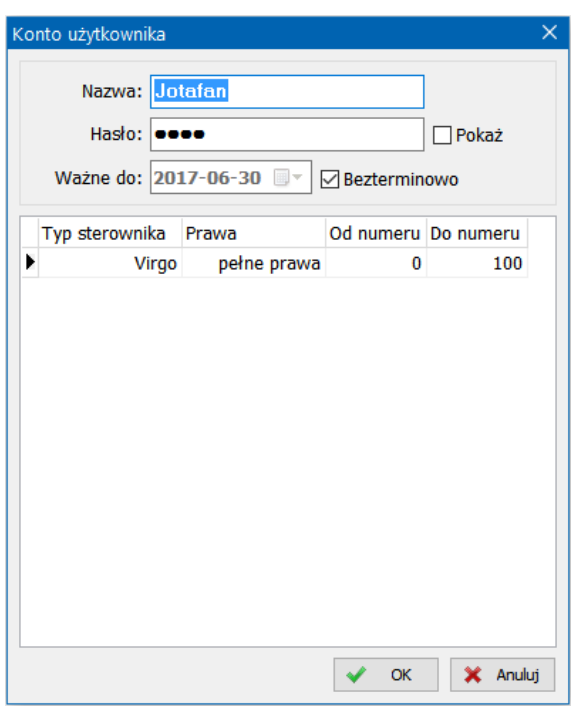

Nazwa użytkownika może być 50-znakowa (bez znaków \ / : \* ? " < > | oraz polskich liter). Hasło użytkownika może również zawierać 50 znaków (bez polskich liter).

Po dokonaniu żądanych zmian w ustawieniach należy je zapisać korzystając z menu *Ustawienia -> Zapisz bieżące*.

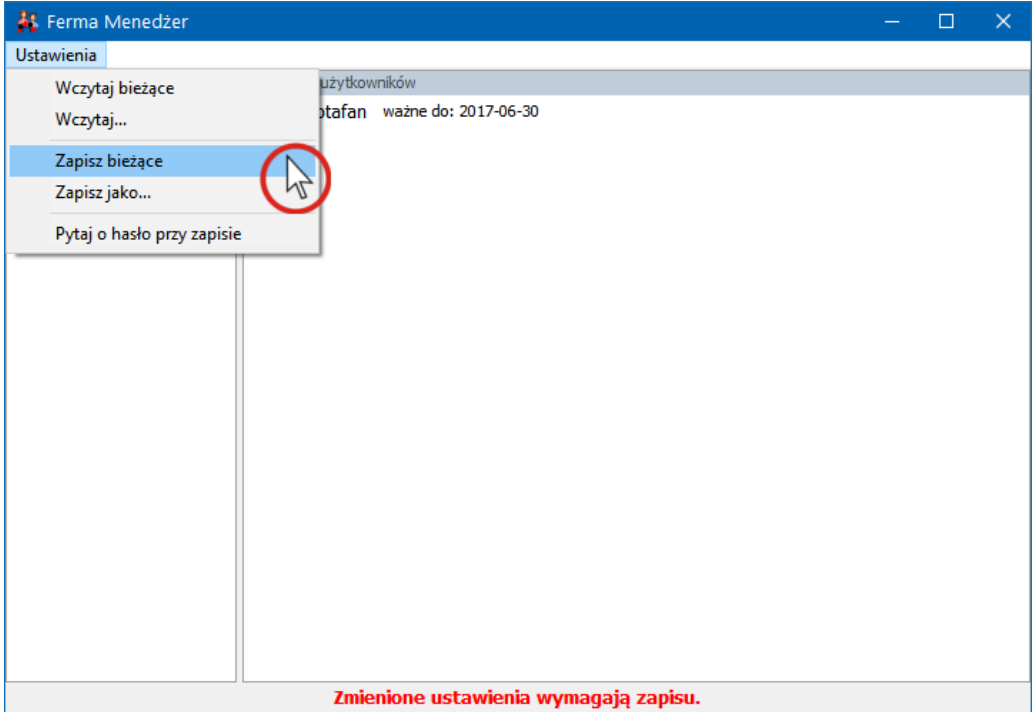

Zaznaczenie opcji *Pytaj o hasło przy zapisie* w ustawieniach powoduje, po wybraniu opcji *Zapisz bieżące* program poprosi o dwukrotne podanie nowego hasła.

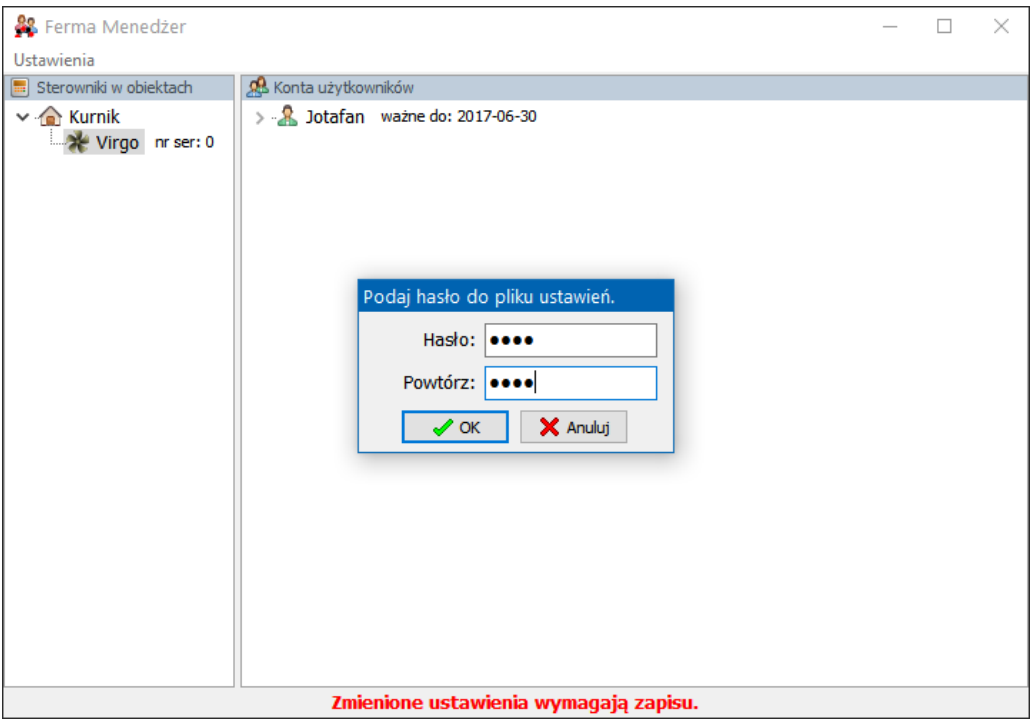

Można podać dotychczasowe hasło lub nowe, jednak w drugim przypadku konieczne będzie ponowne zalogowanie do programu Ferma Serwer z podaniem nowego hasła. Hasło może zawierać 50 znaków (bez polskich liter).

W przypadku większej liczby obiektów w programie Ferma w menadżerze obiektów możliwe jest nawiązanie połączenia tylko z wybranymi sterownikami. Wybór ten dokonujemy poprzez wciśnięcie przycisku (*Odłącz*) lub (*Połącz*) przy wybranym sterowniku w oknie Menadżera obiektów. Stan ten można zapisać wybierając z menu *Ustawienia* opcję *Zapisz ustawienia bieżące*.

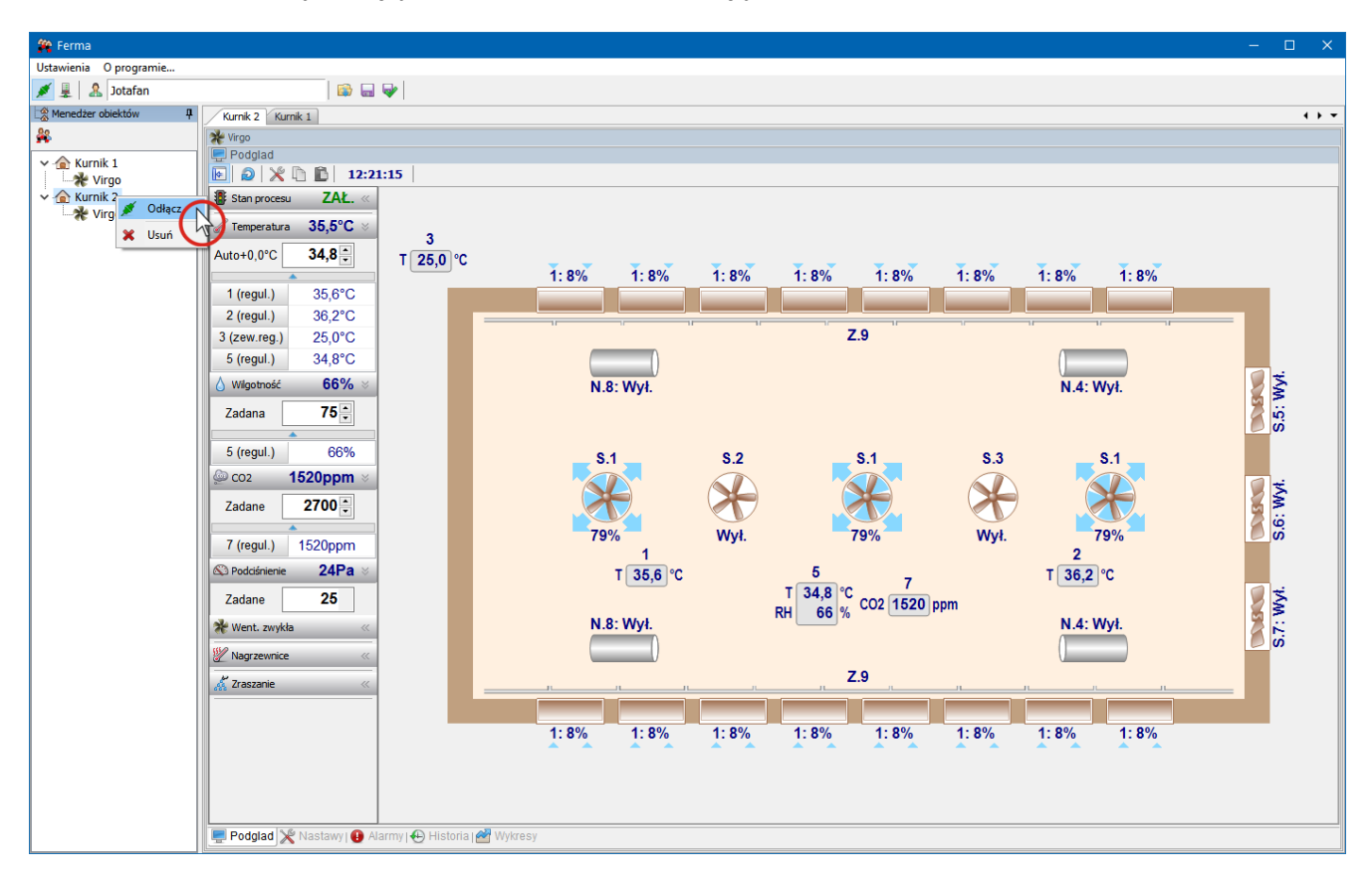

# <span id="page-23-0"></span>**8. ORGANIZACJA INTERFEJSU STEROWNIKA VIRGO W PROGRAMIE**

Interfejs sterownika Virgo podzielony został na 5 głównych paneli funkcjonalnych oznaczonych ikonami:

- $\frac{1}{2}$ - Podgląd
	- Nastawy
	- Alarmy
	- Historia
	- Wykresy

Zastosowany system dokowania pozwala na skomponowanie dowolnego układu paneli na pulpicie komputera w obrębie głównego okna programu. Przy pierwszym uruchomieniu wszystkie panele ustawione są w formie zakładek, które można przenieść za pomocą myszy.

Aby przenieść panel ustawiony jako zakładka w inne miejsce okna należy kliknąć lewym przyciskiem myszy na listku zakładki.

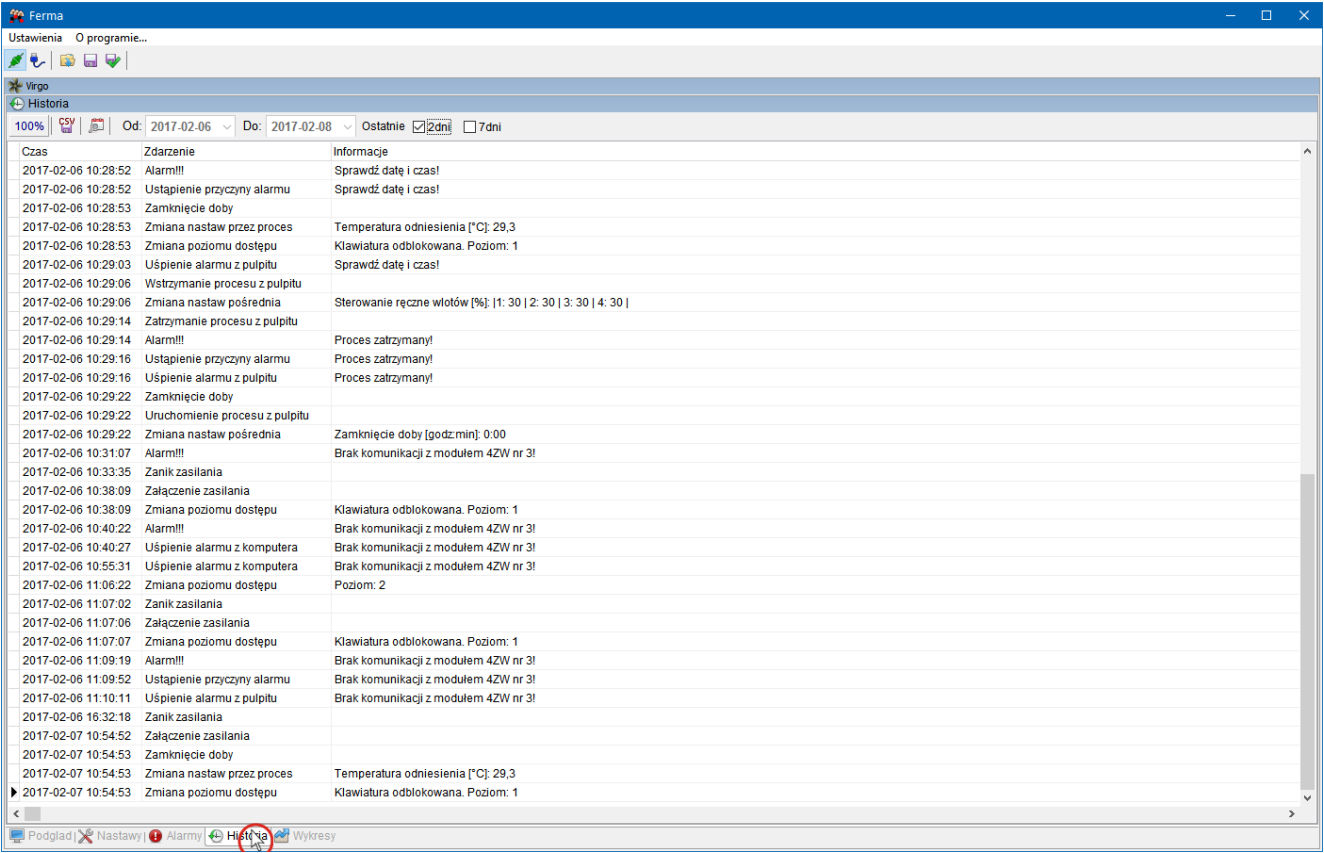

Następnie ciągle trzymając wciśnięty przycisk należy przeciągnąć panel w kierunku centrum okna.

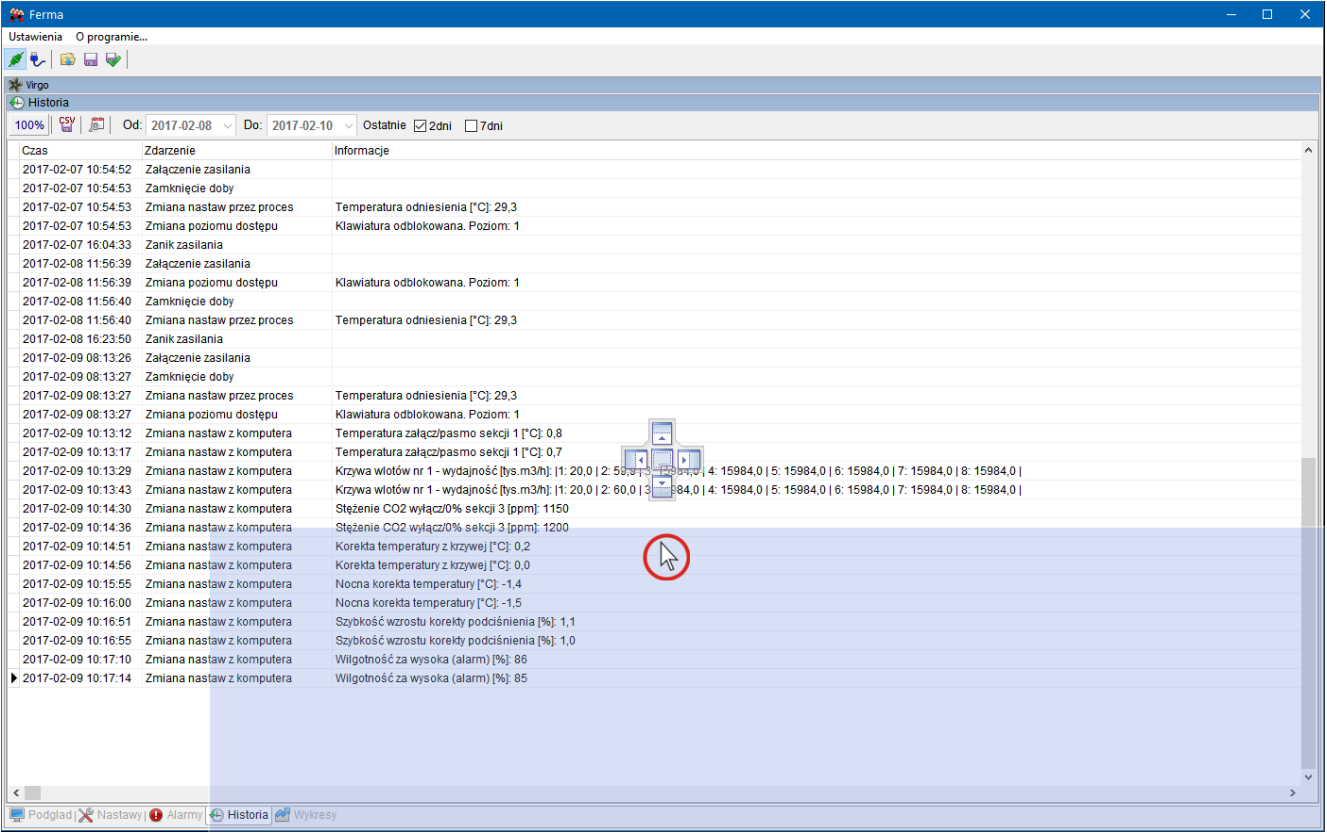

Puścić przycisk na w wybranym elemencie znaku informującym o docelowym miejscu ustawienia panelu.

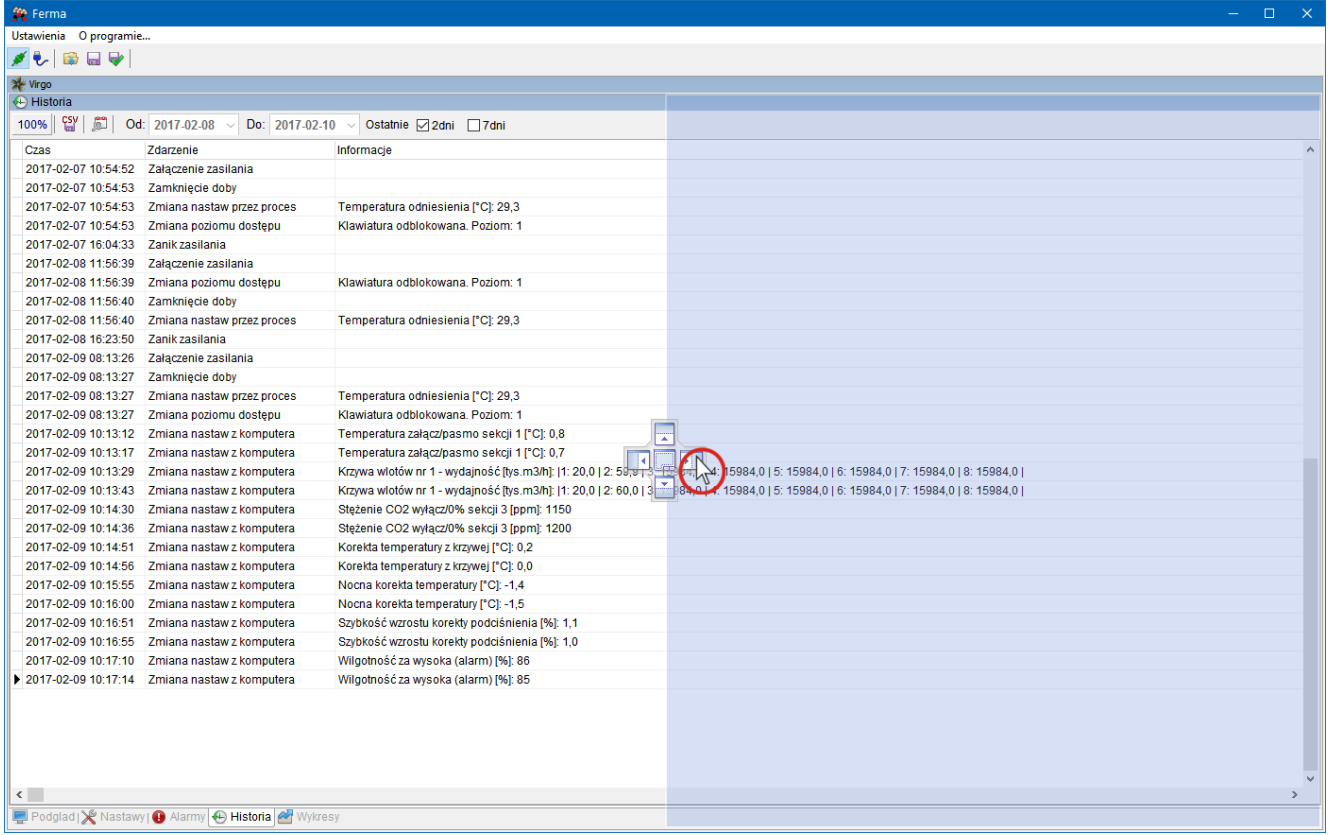

Po ustawieniu panelu można zmienić jego szerokość i wysokość tak aby były widoczne wszystkie pożądane elementy. W tym celu należy kliknąć lewym przyciskiem myszy na belkę rozdzielającą panele i trzymając wciśnięty przycisk przesunąć ją w wybranym kierunku.

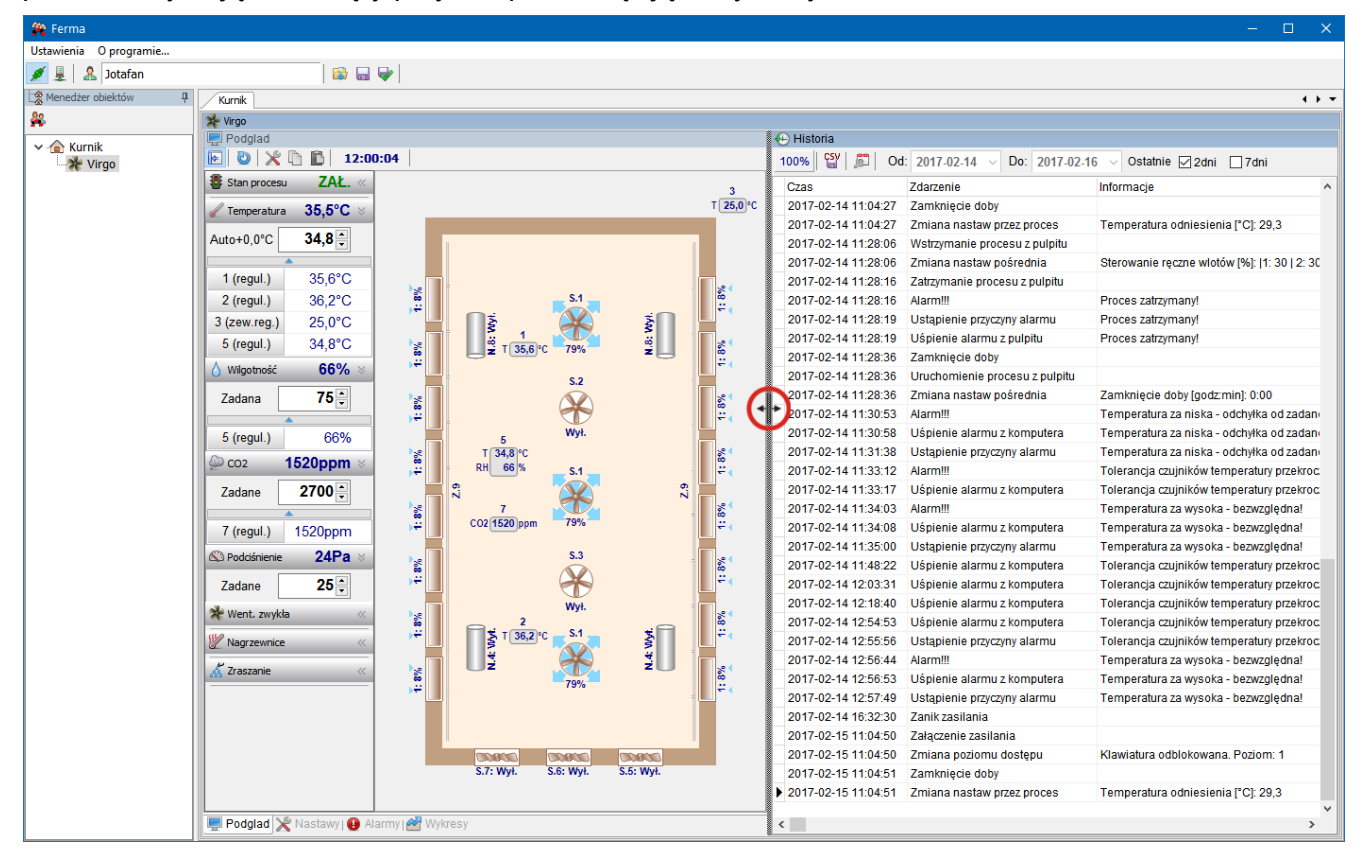

Po puszczeniu przycisku zostanie ustawiony nowa linia podziału między panelami.

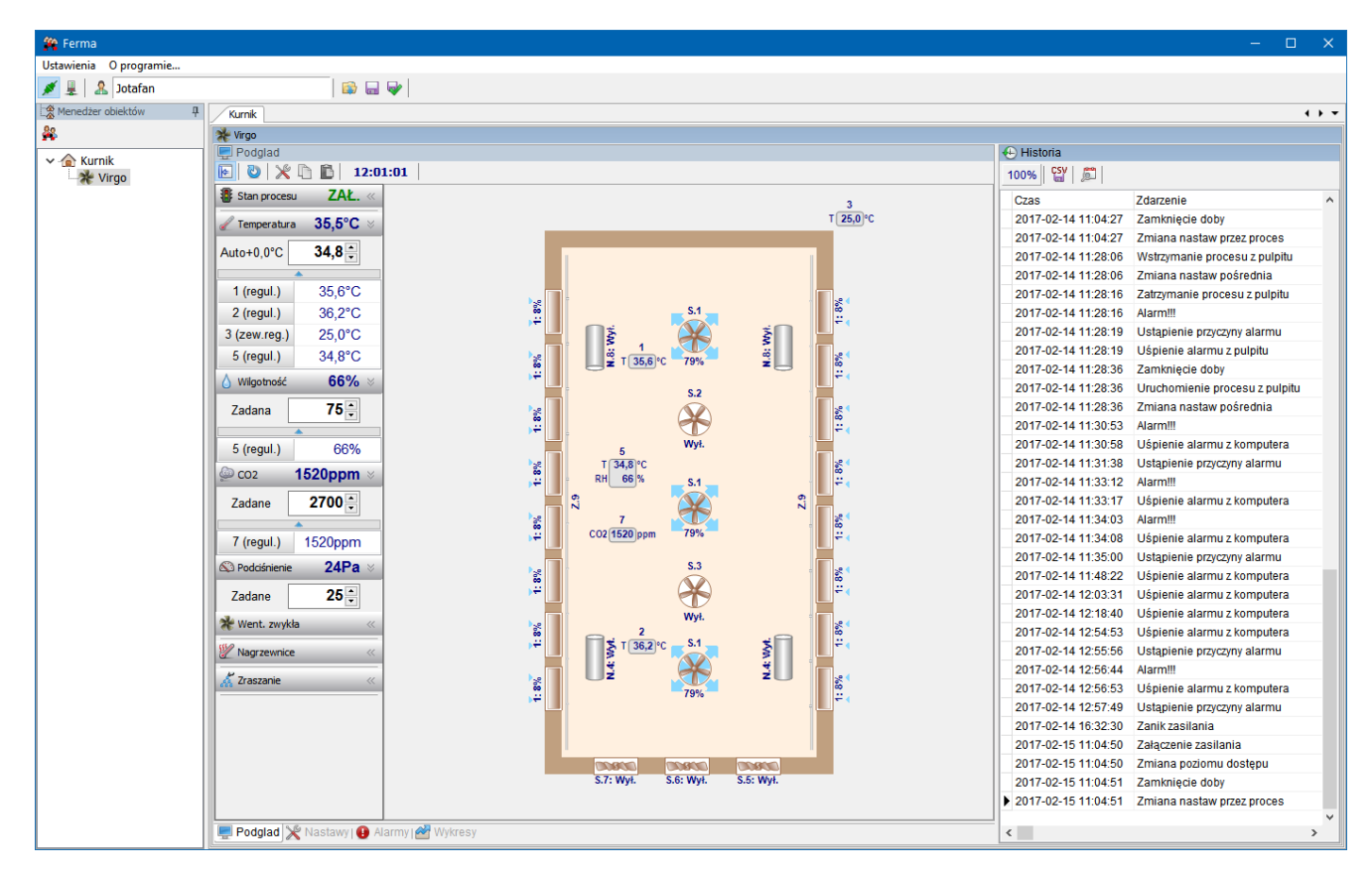

W podobny sposób można ustawić inne panele, jednak nie mogą one być wyciągane poza zakres swoich paneli zbiorczych.

W oknie podglądu istnieje możliwość rozwinięcia wskazań poszczególnych czujników za pomocą przycisku **lub też ukrycie panelu parametrów sterownika przyciskiem .** 

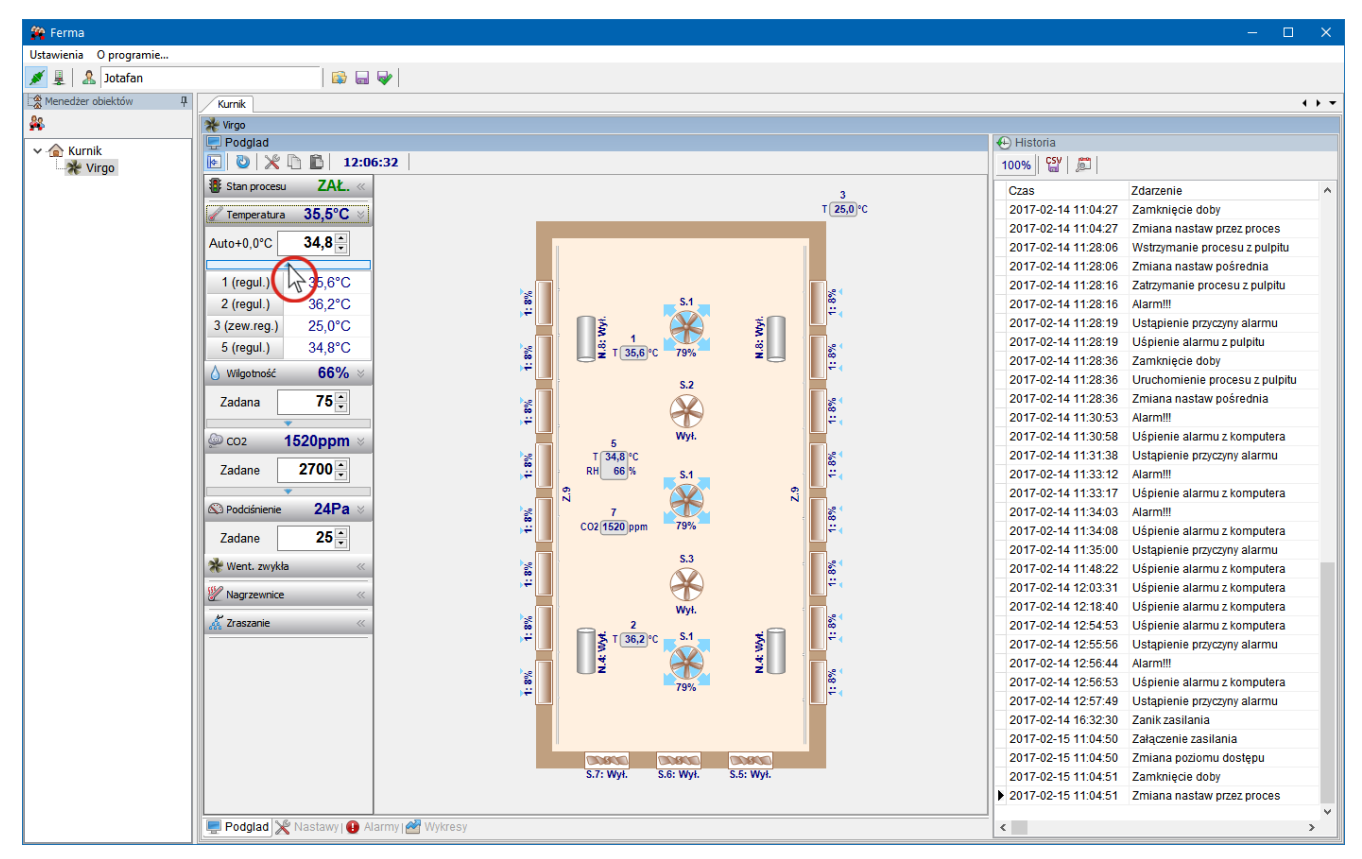

Po ustawieniu żądanego wyglądu należy zapisać ustawienia wybierając w menu *Ustawienia* opcję *Zapisz ustawienia bieżące*.

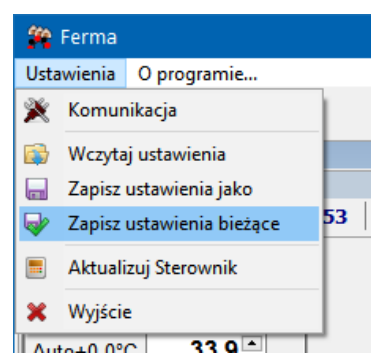

Razem z ustawieniami paneli zapisują się także ustawienia schematów na podglądach poszczególnych sterowników. Ustawienia bieżące są oddzielne dla każdego użytkownika, ale każdy użytkownik może korzystać z innych ustawień wczytując odpowiedni plik za pomocą opcji *Wczytaj ustawienia*. W przypadku gdy użytkownik nie ma praw dostępu do sterownika, którego ustawienia zostały zapisane w pliku może taki sterownik usunąć z listy *Menedżera obiektów* za pomocą opcji dostępnej w menu pod prawym przyciskiem myszy. Następnie komplet przygotowanych dla siebie ustawień użytkownik powinien zapisać za pomocą opcji *Zapisz ustawienia bieżące*. Ustawienia te są każdorazowo automatycznie wczytywane po zalogowaniu użytkownika.

# <span id="page-27-0"></span>**9. PODGLĄD**

Panel *Podgląd* stanowi zbiór informacji o bieżącym stanie sterownika i parametrach mikroklimatu w wybranym obiekcie. Panel podglądu podzielony jest na dwie części: tabelę z bieżącymi wartościami temperatury, wilgotności, stężenia CO2 i poziomami sterowania sekcji oraz schemat obiektu z wizualizacją pracy poszczególnych elementów instalacji.

Klikając lewym przyciskiem myszy na tabele można rozwinąć jej zawartość w przypadku większej liczby czujników lub sekcji.

Aby dodać, usunąć lub odpowiednio rozmieścić elementy na schemacie obiektu należy wcisnąć przycisk na pasku narzędzi panelu *Podgląd*. Po wciśnięciu tego przycisku po prawej stronie schematu pojawi się panel konfiguracyjny. W *Ustawieniach widoku* mamy możliwość wyboru wielkości obiektu, jak również ustawienie widoku z odczytując dane ze sterownika VIRGO.

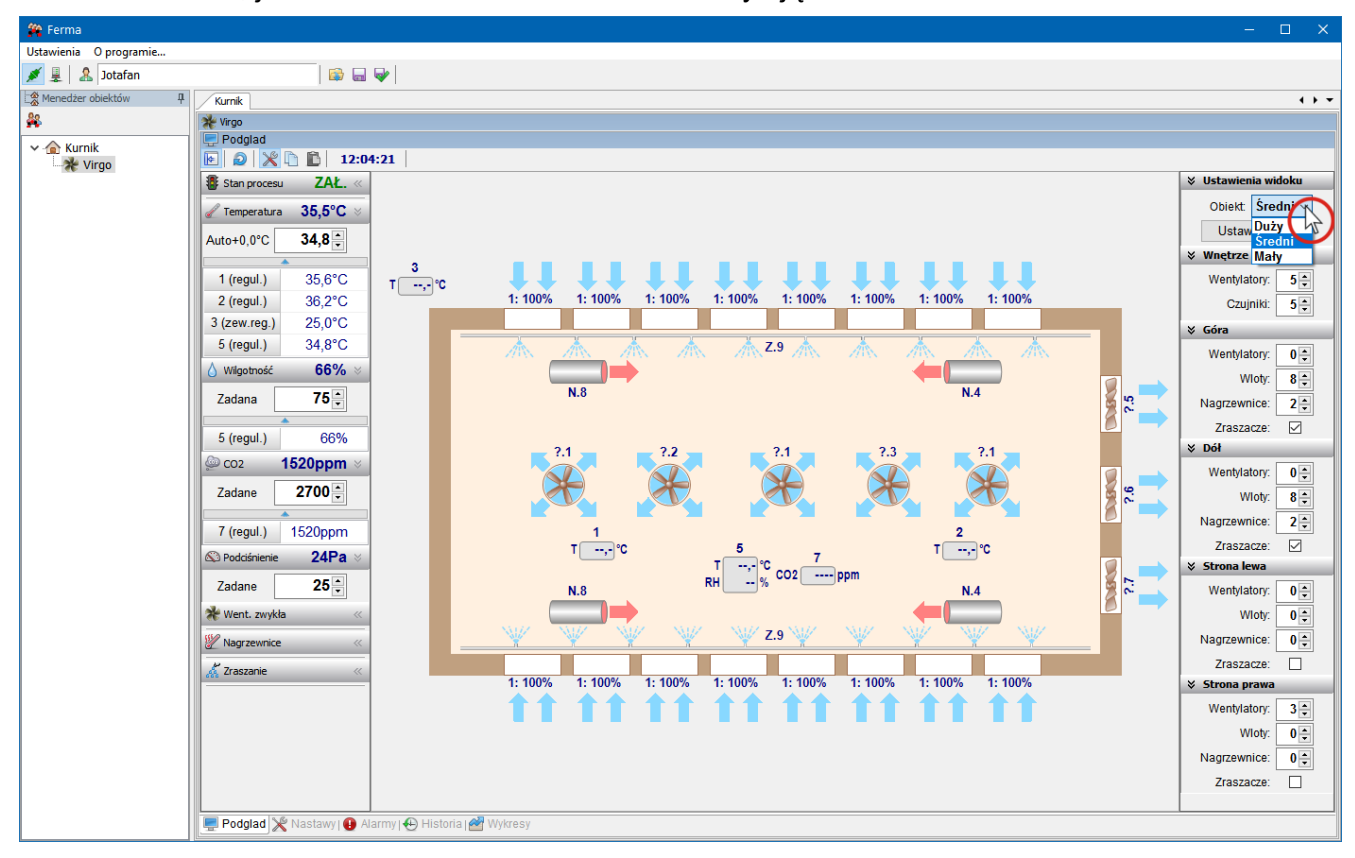

Elementy na schemacie mogą być dodawane w/przy ścianach obiektu lub w jego centralnej części za pomocą kontrolek podzielonych na 5 grup. Opis grup odnosi się do orientacji obiektu na ekranie, którą można zmienić za pomocą przycisku  $\Omega$ . Po dodaniu elementu na schemacie można go usunąć lub ustawić jego parametry za pomocą menu dostępnego po kliknięciu na nim prawym przyciskiem myszy.

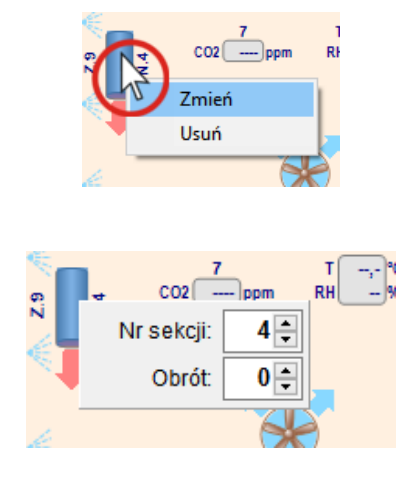

Pozycję elementu na schemacie można zmienić za pomocą myszy. Klikając na wybranym elemencie lewym przyciskiem myszy i trzymając wciśnięty przycisk można element przesunąć na wybrane miejsce. Elementy mogą być przesuwane tylko w obrębie obszaru, do którego zostały wstępnie przyporządkowane za pomocą kontrolek na panelu konfiguracyjnym.

Ustawienia schematu mogą być kopiowane i przenoszone pomiędzy panelami różnych sterowników za pomocą przycisków  $\mathbf{a}$  i  $\mathbf{a}$ 

Po ustawieniu schematu należy wyłączyć przycisk  $\mathbb X$  i zapisać ustawienia wybierając w menu *Ustawienia* opcję *Zapisz ustawienia bieżące*.

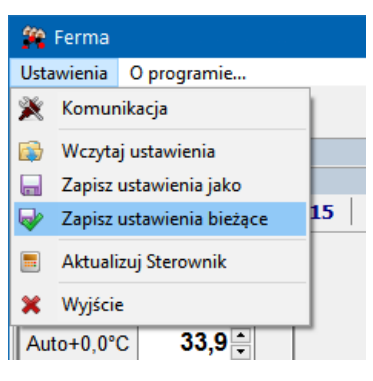

# <span id="page-29-0"></span>**10. NASTAWY**

Dokładny opis nastaw umieszczony został w instrukcji sterownika Virgo.

Nastawy podzielone zostały na grupy tematyczne i umieszczone w formie paneli na zbiorczym panelu *Nastawy*.

Edycja nastaw jest możliwa po kliknięciu na wybrane pole edycyjne lub komórkę tabeli. W polu edycyjnym wartość można wprowadzić z klawiatury po kliknięciu na nią lub za pomocą przycisków ze strzałkami po prawej stronie pola edycyjnego. Niektóre nastawy mogą być zmieniane za pomocą suwaków i przycisków na wykresach. Wprowadzone zmiany są oznaczone kolorem czerwonym, na niebiesko znaczone są natomiast nastawy, które zostały zmienione np. bezpośrednio na sterowniku, a jeszcze nie zostały z niego odczytane. Dlatego przed przystąpieniem do zmian nastaw najlepiej odczytać je ze sterownika wciskając przycisk **by** na pasku narzędzi panelu Nastawy. Zmiany należy zatwierdzić wciskając przycisk **T**, co spowoduje wyświetlenie komunikatu:

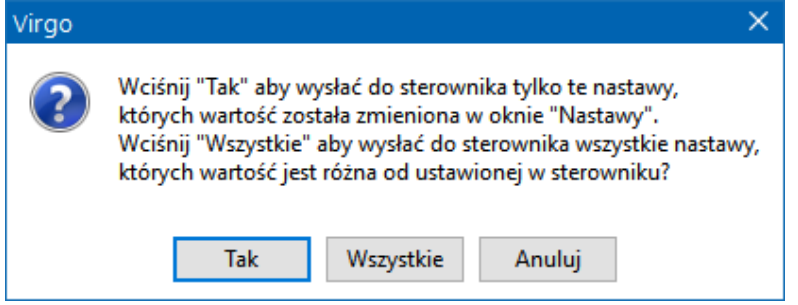

**W oknie komunikatu najbezpieczniej wcisnąć przycisk** *Tak***, dzięki czemu nie zostaną zmienione nastawy ustawione przez innego użytkownika lub sam sterownik.**

**Jeżeli nie ma pewności co do zakresu zmian należy wcisnąć przycisk** *Anuluj***, ponownie odczytać nastawy i zmienić wybrane, a następne zapisać do sterownika <sup>1</sup>.** 

**Podczas odczytu wykresów i historii pracy ze sterownika, nie są sygnalizowane zmiany nastaw wprowadzone na sterowniku lub przez innego użytkownika w sieci.**

Na pasku narzędzi panelu *Nastawy* znajdują się dodatkowe przyciski, które umożliwiają:

- $\Box$  wczytanie nastaw z pliku
- **Form** zapis nastaw do pliku
- $\Box$  kopiowanie nastaw
- $\Box$  wklejanie skopiowanych nastaw

Funkcje te mogą być używane do przenoszenia nastaw między sterownikami.

Opis ustawienia parametrów *Regulacja temperatury*.

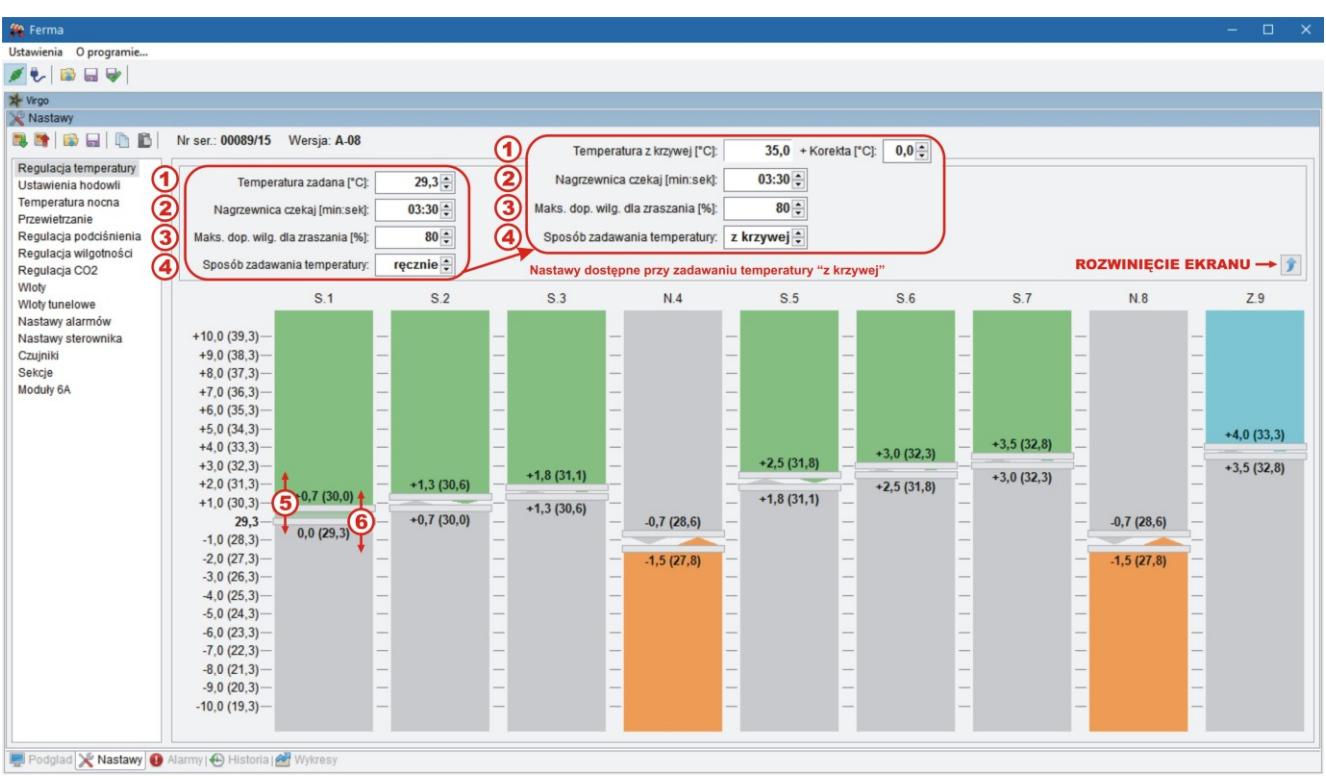

Ustawienie temperatury zadanej.

Określenie czasu, przez który po wyłączeniu wszystkich sekcji nagrzewnicowych (regulacja od temperatury) wentylacja zwykła jest utrzymywana na minimum od regulacji  $\odot$ temperatury i regulacji wilgotności, sekcje zraszające są wyłączone od regulacji temperatury.

- Określenie maksymalnej dopuszczalnej wilgotności w pomieszczeniu, dla której sekcje 3 zraszające zostaną wyłączone.
- 4 Wybór sposobu zadawania temperatury (ręcznie albo z krzywej).

Określenie progów temperaturowych pracy zainstalowanych sekcji (kolor zielony: wentylacja i mieszacz, kolor pomarańczowy: ogrzewanie, kolor niebieski:  $(5)(6)$ zraszanie).

W oknie widoczne są nastawy sekcji pracujących w funkcji temperatury: S.1 płynnej oraz S.2 ,S.3 ,S.5 ÷ S.7 jako wentylacji zwykłej, Z.9 pracuje jako zraszająca, a N.4 i N.8 – jako nagrzewnicowe. Zakresy nastaw są odniesione do temperatury zadanej. Zmiany nastaw można dokonać za pomocą suwaków (poziome belki opisane wartościami temperatury) – przeciągając belkę myszką lub przesuwając strzałkami klawiatury komputera.

 $\bigodot$ 

Opis ustawienia parametrów *Ustawienia hodowli.*

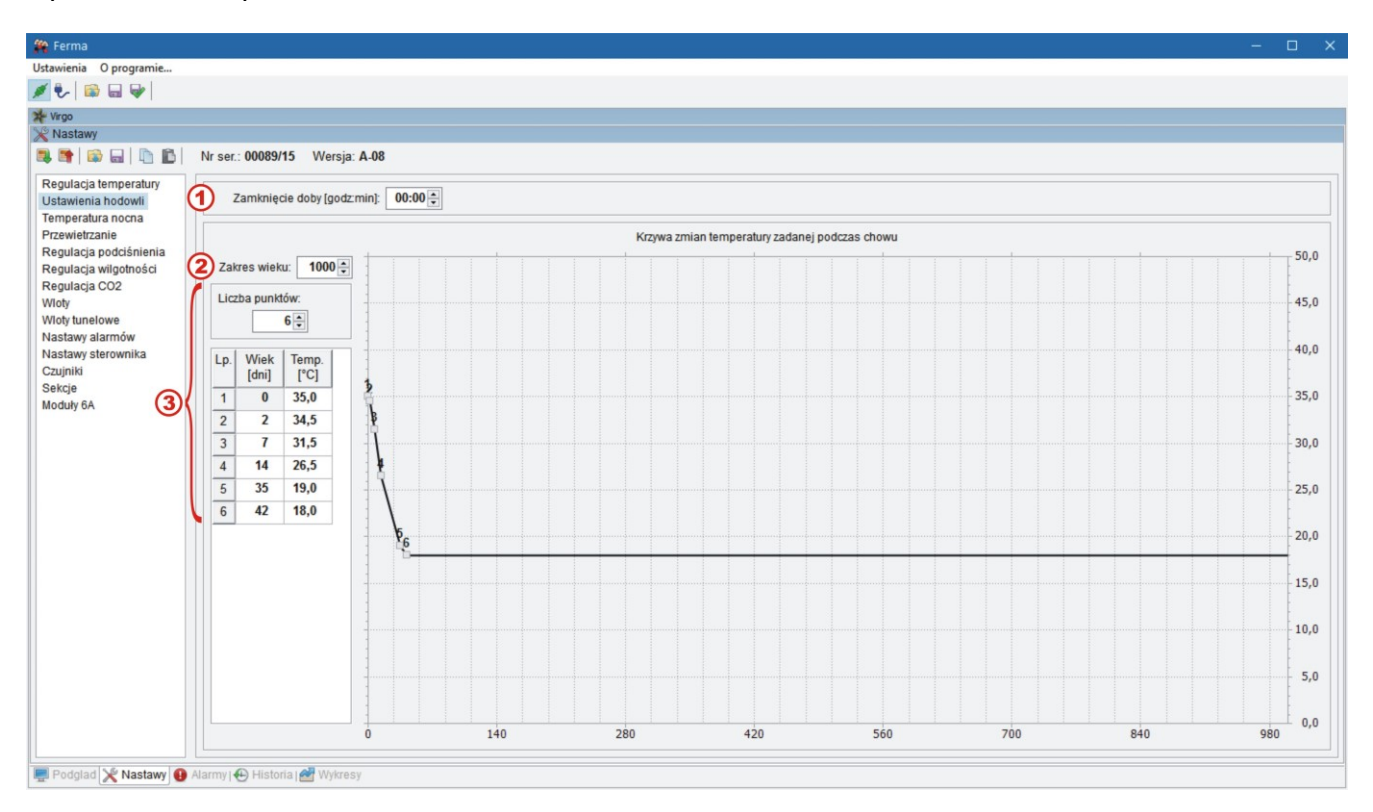

Czas zakończenia (zamknięcia) doby.

Określenie zakresu wieku chowu.

Określenie krzywej zmian temperatury zadanej podczas chowu.

W menu *Ustawienia hodowli* można określić czas zamknięcia doby wynikający z przyjętego sposobu prowadzenia chowu – "północ", czyli zmiana doby może nastąpić w nastawionym czasie (w przykładzie: o godz. 18:00). Tutaj można również określić krzywą zmiany temperatury do sterowania automatycznego (graficznie lub wpisując wartości liczbowe do tabeli). Maks. liczba punktów krzywej: 8, maks. liczba dni: 1000.

 $\bigcirc$ 

 $\overline{2}$ 

3

Opis ustawienia parametrów *Temperatura nocna*.

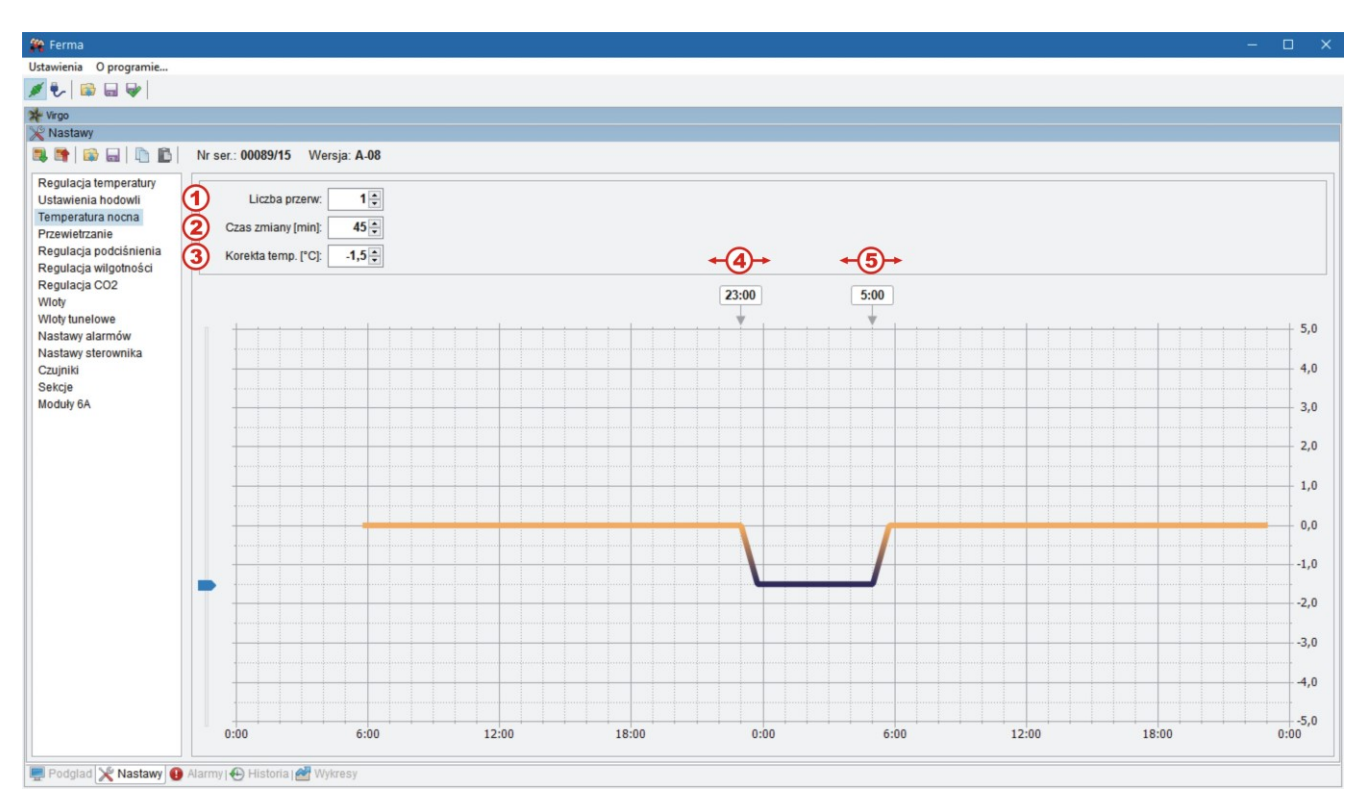

 $\bigcirc$ Określenie liczby przerw (cykli temperatury nocnej).

- Ustawienie czasu zmiany temperatury zadanej po rozpoczęciu i przed zakończeniem cyklu.
	- Określenie wartości temperatury o jaką zmieni się temperatura zadana podczas trwania cykli.

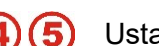

 $\circledS$ 

Ustawienie początku i końca cyklu.

Temperatura nocna służy do poprawy dobrostanu ptaków podczas snu – jest przede wszystkim stosowana przez hodowców stad produkcyjnych. Pozwala na automatyczne obniżenie temperatury (względem zadanej) podczas przerwy w cyklu świetlnym. Zmiana temperatury następuje w zadanym czasie. Można ustawić do 4 przedziałów (z taką samą obniżoną temperaturą).

Opis ustawienia parametrów *Przewietrzanie.*

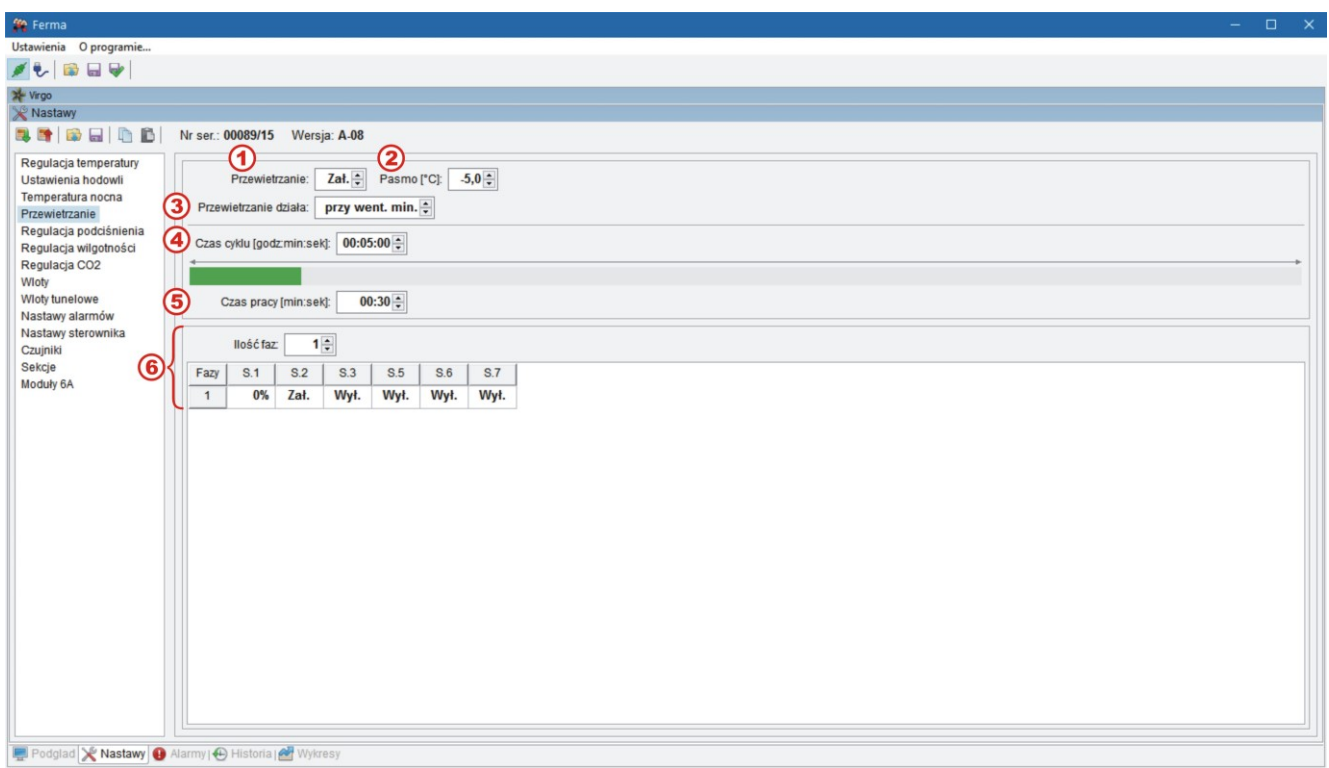

- $\bigcirc$ Załączenie/wyłączenie funkcji przewietrzania.
- $\circledS$ Pasmo przewietrzania: odchyłka temperatury poniżej zadanej, osiągnięcie której spowoduje skrócenie czasu pracy przewietrzania do minimum, tj. do 10 sekund.
- $\bigcirc$ Przewietrzanie działa: albo zawsze (niezależnie od poziomu wentylacji), albo jedynie przy wentylacji minimalnej.
- 4 Czas trwania cyklu przewietrzania.
- $\bigcirc$ Czas pracy przewietrzania.
- Liczba kolejnych faz przewietrzania oraz sekcji, które będą załączone w czasie pracy 6 przewietrzania w danej fazie.

W menu *Przewietrzanie* ustawiana jest funkcja przewietrzania, w której określa się czas cyklu oraz czas pracy przewietrzania. Ułatwia to zastosowanie funkcji przewietrzania jako wentylacji minimalnej – cyklicznego dostarczania świeżego powietrza. Proces ten można realizować wielofazowo (do 4 faz) i uruchamiać w kolejnych fazach różna sekcje wentylacji. Dodatkowo funkcja *pasmo przewietrzania*  służy do skracania czasu pracy wentylacji proporcjonalnie do spadku temperatury poniżej zadanej (aby zapobiec nadmiernemu wychłodzeniu obiektu w przypadku braku ogrzewania).

Opis ustawienia parametrów *Regulacja podciśnienia*.

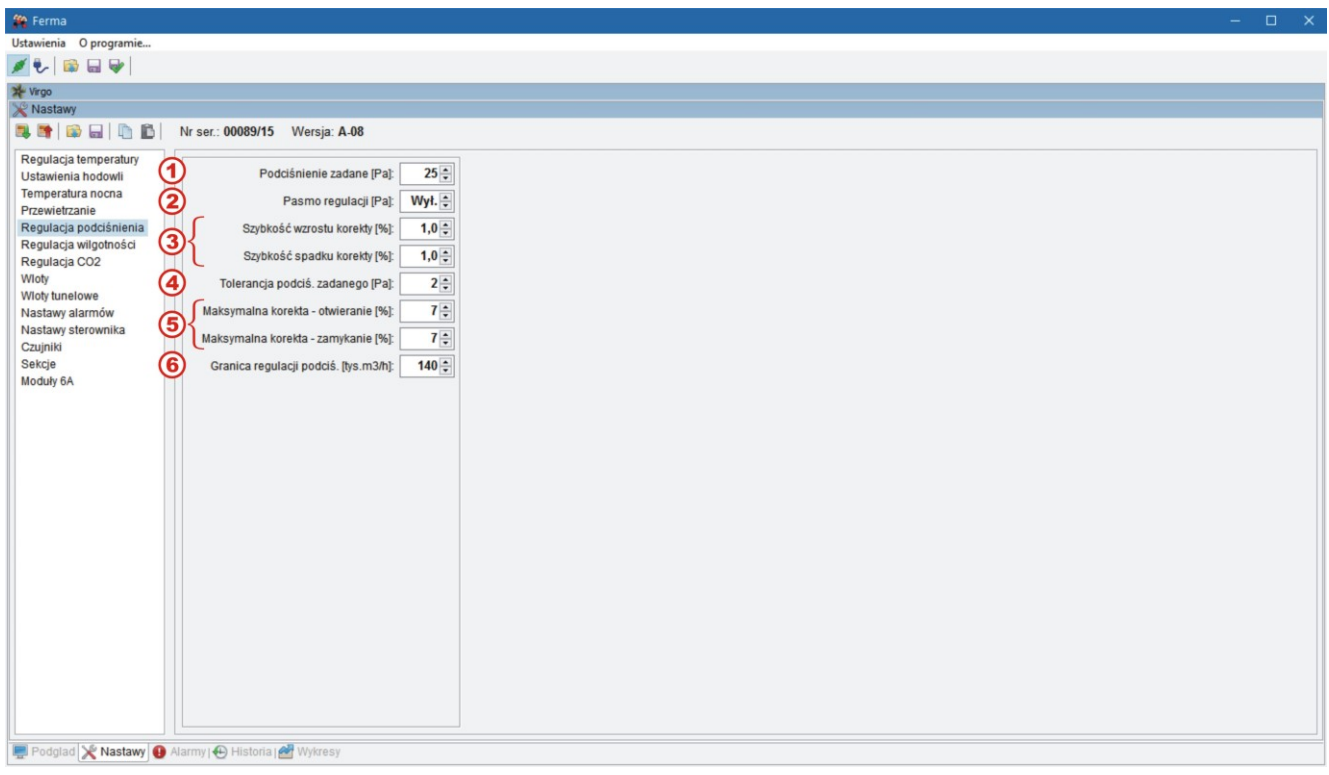

- $\bigodot$ Podciśnienie zadane.
- Pasmo regulacji podciśnienia (odchyłka od zadanego podciśnienia, przy której obliczona  $\circledR$ korekta otwarcia wlotu "zwykłego" osiągnie wartość "Maksymalna korekta – otwieranie" albo "Maksymalna korekta – zamykanie").
- $\odot$ Szybkość wzrostu/spadku korekty otwarcia wlotów.
- Tolerancja podciśnienia zadanego (jeżeli różnica podciśnienia i zadanego będzie mniejsza 4 niż tolerancja – regulator uzna podciśnienie za wyregulowane).
- Maksymalna korekta otwarcia/zamknięcia wlotów (w celu ograniczenia wpływu  $\bigcirc$ podciśnienia na pracę układu wentylacji).
- 6 Wydajność wentylacji zwykłej, powyżej której nie jest realizowana regulacja podciśnienia.

Menu służy do ustawienia żądanej wartości podciśnienia w pomieszczeniu. Regulacja podciśnienia umożliwia korektę otwarcia wlotów "zwykłych" tak aby utrzymać zadaną wartość podciśnienia. Menu jest dostępne pod warunkiem zainstalowania czujnika podciśnienia, który reguluje.

Opis ustawienia parametrów *Regulacja wilgotności*.

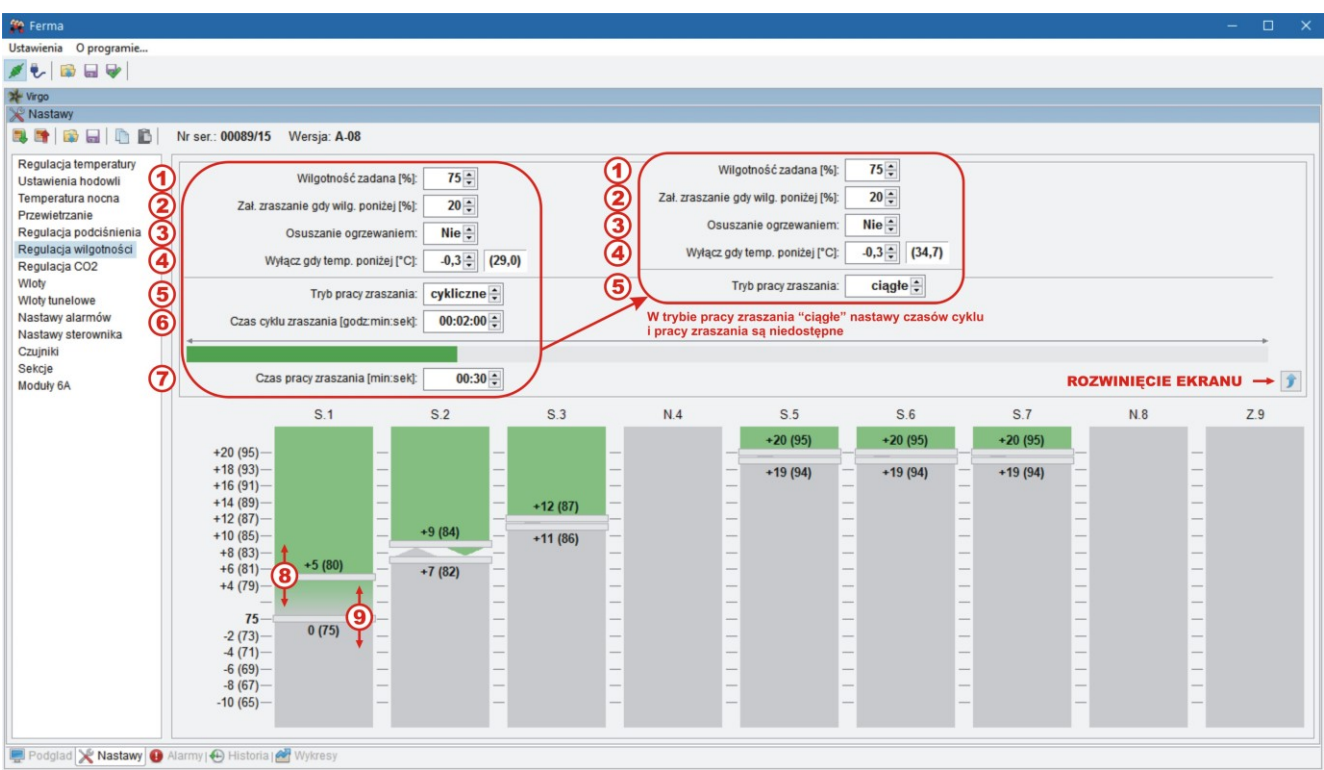

#### $\bigodot$ Wilgotność zadana.

Wartość wilgotności, poniżej której nastąpi zraszanie w celu zwiększenia wilgotności  $\circledS$ (dowilżanie; sekcje zraszające zostaną wyłączone, jeżeli wilgotność zwiększy się o 5% powyżej tej wartości).

- $\bigcirc$ Wybór procedury osuszania (osuszanie ogrzewaniem albo wentylacją).
- 4 Odchyłka temperatury od zadanej, poniżej której osuszanie zostanie wyłączone.
	- Sposób pracy sekcji zraszających (cykliczny albo ciągłe).
- $\bigcirc$ Czas cyklu zraszania (Tryb pracy zraszania = "cykliczne").
- $\odot$ Czas pracy sekcji podczas zraszania cyklicznego.

Nastawy poziomów wilgotności (jako odchyłek od zadanej) pracy poszczególnych sekcji  $\circled{8}$ wentylacyjnych zwykłych lub nagrzewnicowych (tylko zainstalowanych) 8 – poziom załączenia, 9 – poziom wyłączenia.

Nastawa *Regulacji wilgotności* umożliwia realizację funkcji osuszania poprzez wentylację (oraz opcjonalnie, ogrzewanie), a także nawilżanie pomieszczenia, gdy wilgotność jest zbyt niska (i jest zainstalowane zraszanie). Menu jest dostępne pod warunkiem zainstalowania czujnika wilgotności, który reguluje.

Opis ustawienia parametrów *Regulacja CO2*.

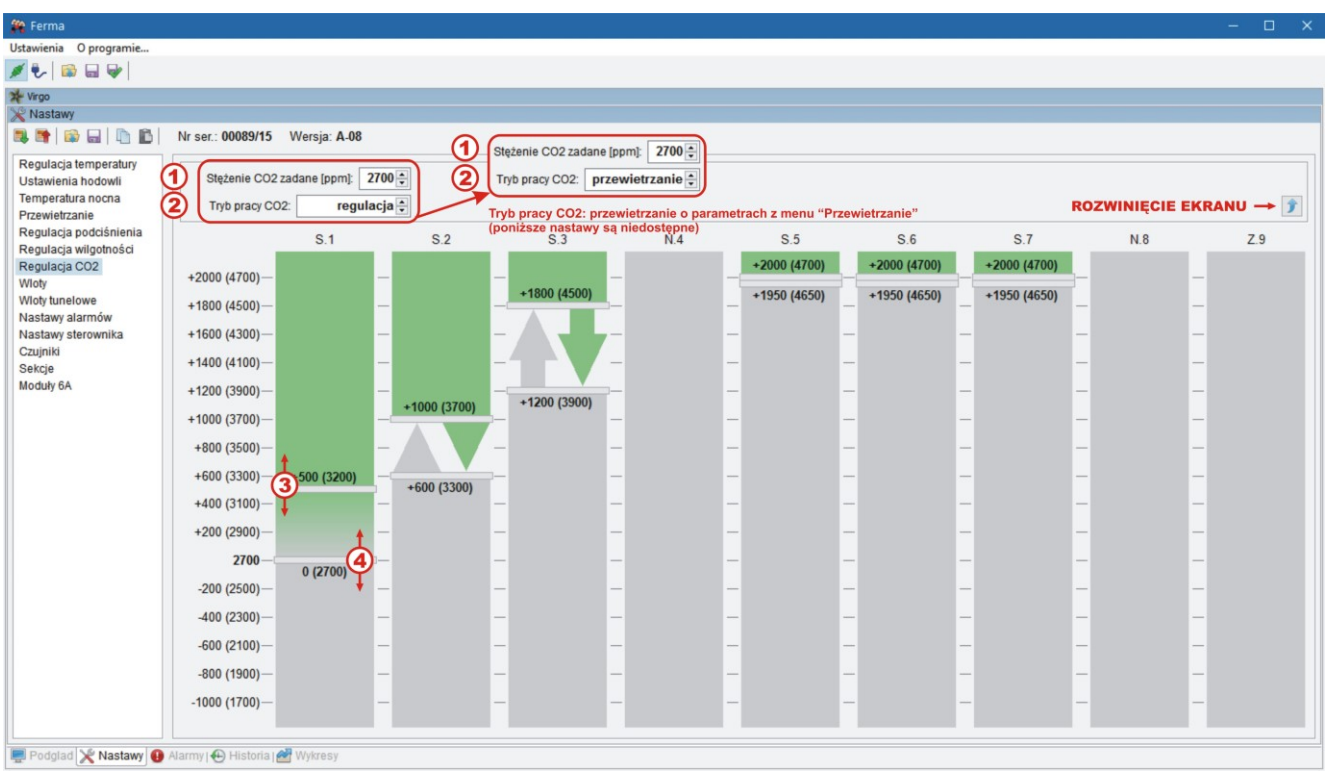

Zadane stężenie CO<sub>2</sub>.

 $\mathcal{F}$ 

Sposób obniżania stężenia CO<sub>2</sub> (regulacja albo przewietrzanie).

Poziomy stężenia CO<sup>2</sup> dla pracy poszczególnych sekcji wentylacyjnych zwykłych (tylko  $(3)(4)$ zainstalowanych).

W menu *Regulacja CO<sup>2</sup>* widoczne są nastawy sekcji pracujących w zależności od stężenia dwutlenku węgla. Menu jest dostępne pod warunkiem zainstalowania czujnika dwutlenku węgla, który reguluje.

# Opis ustawienia parametrów *Wloty*.

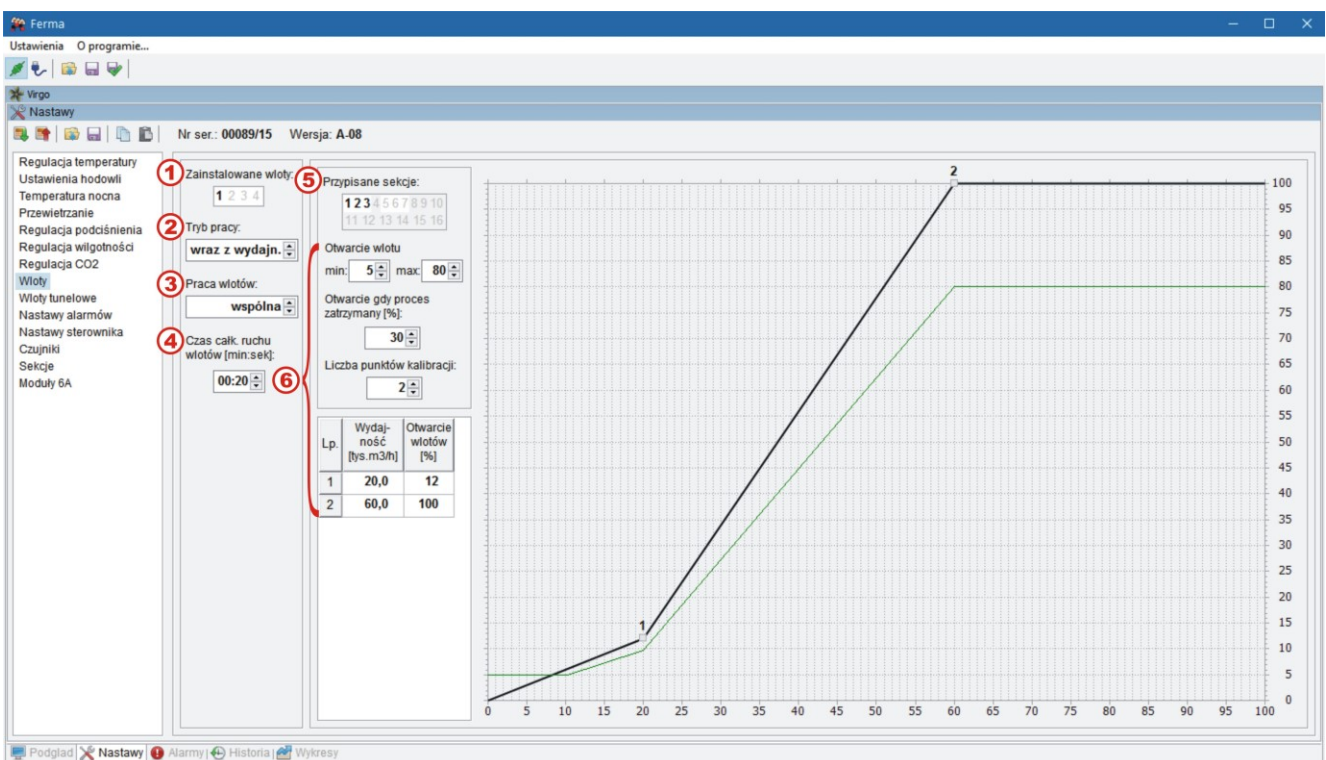

 $\bigcirc$ Deklarowanie modułów wlotów.

 $\circledS$ Określenie sposobu sterowania wlotami (zakres nastawy: "zależ. od temp." albo "wraz z wydaj.").

Nastawa określa czy sterownik do zainstalowanych wlotów wysyła tą samą wartość  $\bigcirc$ sterującą (wartość "wspólna") czy osobną obliczoną wartość sterującą (wartość "niezależna").

Określenie czasu potrzebnego na ruch od całkowitego zamknięcia do pełnego otwarcia 4 wlotów.

- **G** Deklarowanie sekcji wentylacyjnych zwykłych przypisanych do wlotów.
- 6 Określenie krzywej wlotów.

W menu *Wloty* można zdefiniować do 4 sterowników wlotów i przypisać im albo pracę wspólną, albo w zależności od wybranych sekcji – dla każdej opcji można zdefiniować charakterystykę otwarcia wlotów w funkcji wydajności sekcji wentylacji. Dodatkowo nastawa czasu ruchu wlotów w pełnym zakresie pozwala ona na bardziej optymalne sterowanie wentylacją – załączanie i wyłączanie poszczególnych sekcji następuje dopiero po pewnym czasie od rozpoczęcia ruchu wlotów, co chroni przed gwałtowna zmianą podciśnienia i zapewnia lepsza wymianę powietrza w obiekcie. Analogicznie do nastaw wlotów kształtują się nastawy "wloty tunelowe" – dla 4 modułów wlotów współpracujących z sekcjami wentylacji zdeklarowanymi jako tunelowe.

Opis ustawienia parametrów *Nastawy alarmów*.

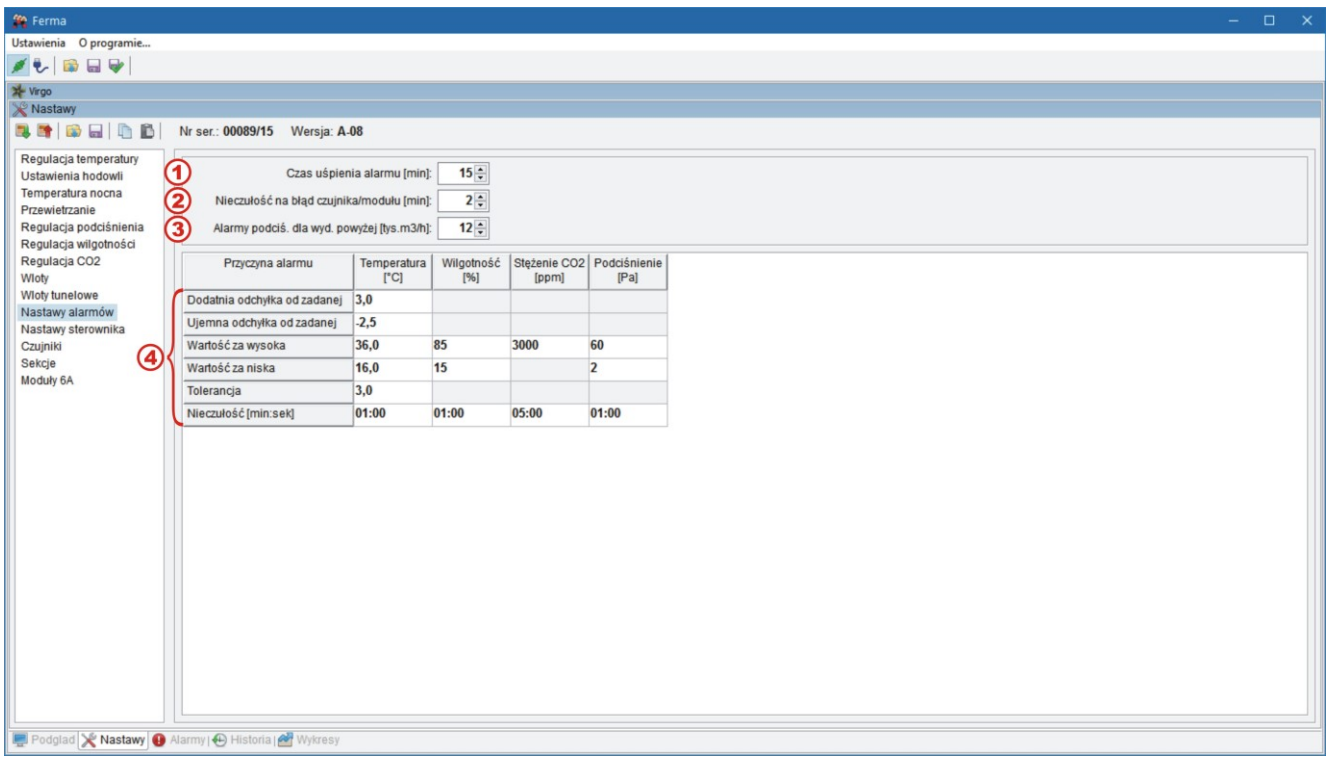

- Określenie czasu uśpienia alarmu, po upływie którego jeżeli nieprawidłowa sytuacja nadal **1** występuje zostanie ponownie zgłoszony odpowiedni alarm.
- Określenie ile czasu musi się utrzymywać stan alarmowy związany z modułami i  $\circledS$ czujnikami, aby zgłosił się odpowiedni alarm.
- Wartość nastawy określa wydajność wentylacji zwykłej, od której alarmy "Podciśnienie za  $\bigcirc$ wysokie" i "Podciśnienie za niskie" są kontrolowane.
- Określenie wartości progów alarmowych dla temperatury, wilgotności, stężenia CO<sub>2</sub> i  $\left( 4\right)$ podciśnienia.

W oknie programu, w menu *Nastawy alarmów* określamy wartości progów alarmowych dla temperatury, wilgotności, stężenia dwutlenku węgla i podciśnienia (w zależności od typu zainstalowanych czujników). Są również dwa alarmy od temperatury zdefiniowane jako bezwzględne wartości temperatury poniżej i powyżej których zostanie zgłoszony alarm. Względne alarmy termiczne definiowane jako odchyłki od temperatury zadanej.

W oknie programu, w menu *Nastawy sterownika* można zmienić niektóre nastawy sterownika VIRGO, np. zsynchronizować czas VIRGO i komputera PC.

# Opis ustawienia parametrów *Czujniki*.

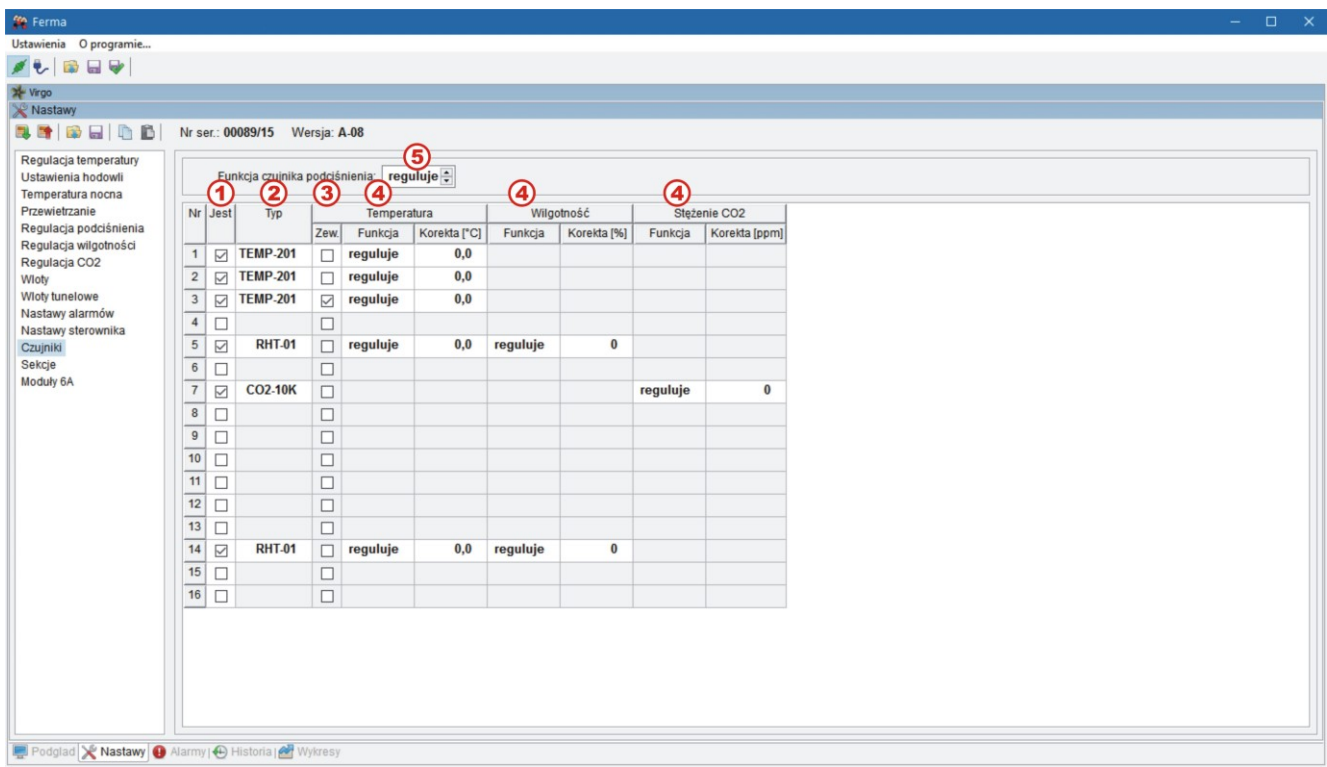

- $\bigodot$ Deklarowanie zainstalowanych czujników.
	- Określenie typu zainstalowanego czujnika.
- 2<br>3 Określenie zewnętrznego czujnika temperatury.
- 4 Określenie sposobu pracy danego czujnika (wartości nastawy: "brak", "mierzy" albo "reguluje") oraz możliwość wprowadzenia korekty pomiaru.
- Określenie sposobu pracy czujnika podciśnienia (wartośći nastawy: "brak", "mierzy" albo  $\circledS$ "reguluje").

W oknie programu, w menu *Czujniki* można zainstalować czujniki, ustawić ich funkcję i dokonać ewentualnej korekty wskazań. Istnieje możliwość dołączenia do 16 różnych czujników (maks. 4 czujniki TEMP-201 o numerach od 1 do 4, pozostałe typy dowolnie), co zwiększa dokładność sterowania i niezawodność pracy.

# Opis ustawienia parametrów *Sekcje*.

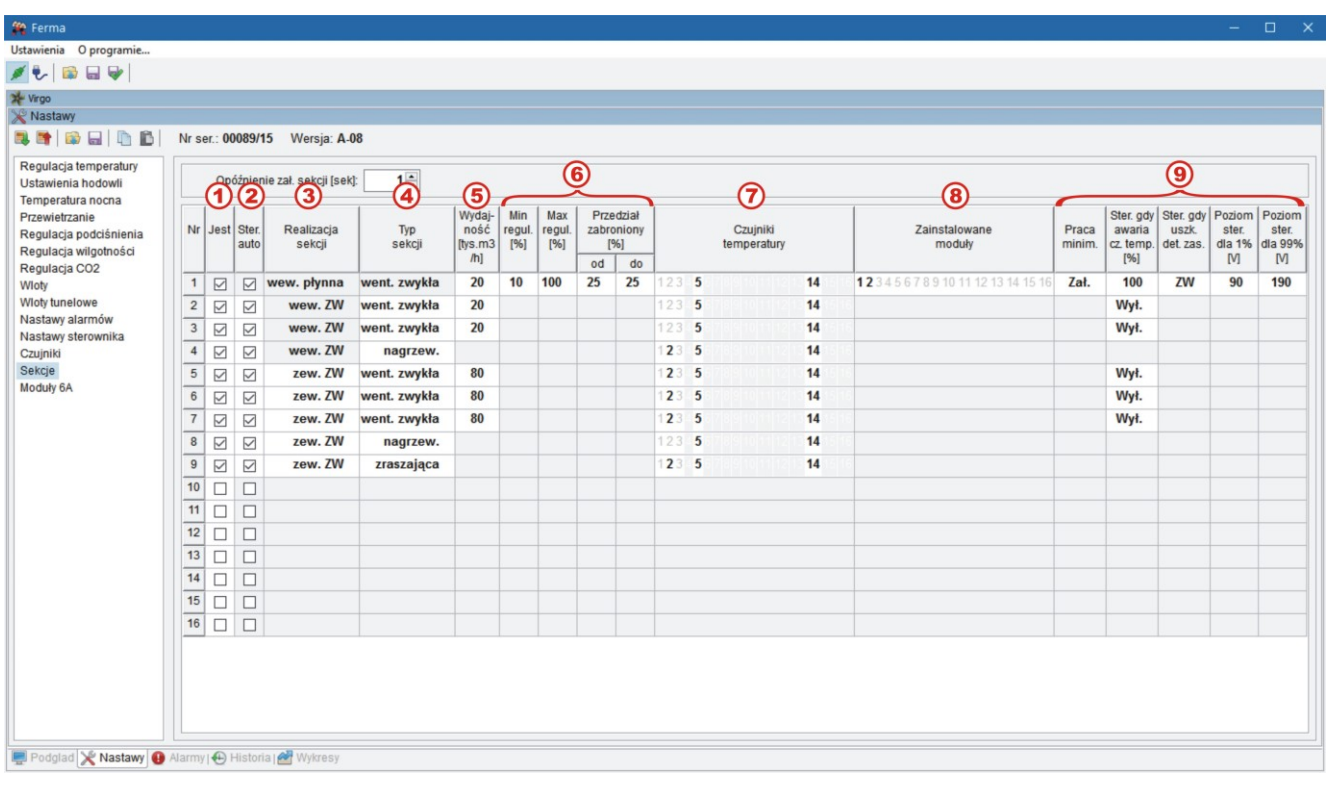

- $\bigcirc$ Deklarowanie zainstalowanych sekcji.
- $\circledS$ Określenie sekcji, które mają być sterowane automatycznie.
- $\bigcirc$ Wybór sposobu realizacji danej sekcji.
- $\bigcirc$ Ustawienie typu danej sekcji. Nastawa nie jest edytowalna dla sekcji 1, która jest zawsze sekcją wentylacyjna zwykłą.
- $\bigcirc$ Określenie łącznej wydajności dla wentylatorów podłączonych do danej sekcji. Nastawa jest dostępna dla sekcji wentylacyjnych zwykłych i wentylacyjnych tunelowych.
- $\bigcirc$ Określenie nastaw związanych z pracą sekcji płynnych.
- Przypisanie czujników temperatury do danej sekcji. Do sterowania sekcjami jest brana  $\odot$ średnia ze wskazań tylko tych czujników, które regulują.
- Nastawa umożliwia przypisanie Modułów 6A do danej sekcji. Nastawa jest dostępna do **B** sekcji płynnych.
- $\circledcirc$ Pozostałe nastawy związane z pracą sekcji.

W oknie programu, w menu *Sekcje* można zdefiniować rodzaj, sposób pracy każdej z sekcji, ustawić jej parametry oraz powiązać pracę z czujnikami temperatury.

W oknie programu, w menu *Moduły 6A* można dokonać korekty sterowania dla każdego z modułów, aby wszystkie moduły zgrupowane w tej samej sekcji pracowały identycznie (przy małych wartościach sterowania).

# <span id="page-41-0"></span>**11. ALARMY**

Panel *Alarmy* przedstawia listę bieżących alarmów w sterowniku. Po wystąpieniu alarmu na ekranie pojawia się okno z komunikatem i równocześnie panel *Alarmy* jest odkrywany, jeśli np. był ukryty pod innym panelem.

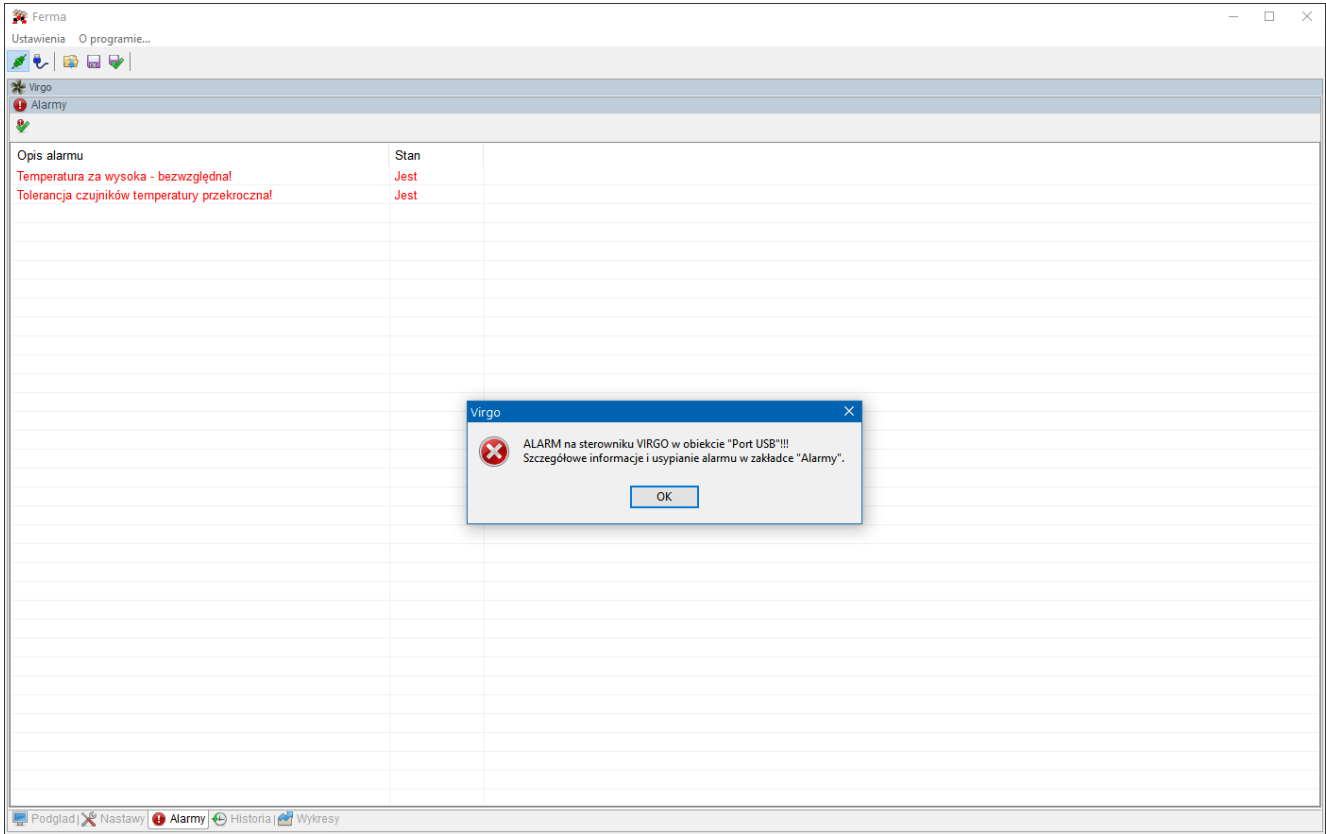

Po potwierdzeniu komunikatu o alarmie przyciskiem *OK* okno znika na pewien czas, ale jeśli alarm nie zostanie uśpiony za pomocą przycisku  $\blacktriangleright$ na pasku narzędzi u góry panelu okno z komunikatem pojawi się ponownie.

# <span id="page-42-0"></span>**12. HISTORIA**

Panel *Historia* służy do przeglądania zdarzeń zarejestrowanych przez sterownik. Historia jest doczytywana automatycznie po zarejestrowaniu nowych zdarzeń i przy połączeniu ze sterownikiem. O postępie odczytu informuje wskaźnik procentowy na pasku narzędzi.

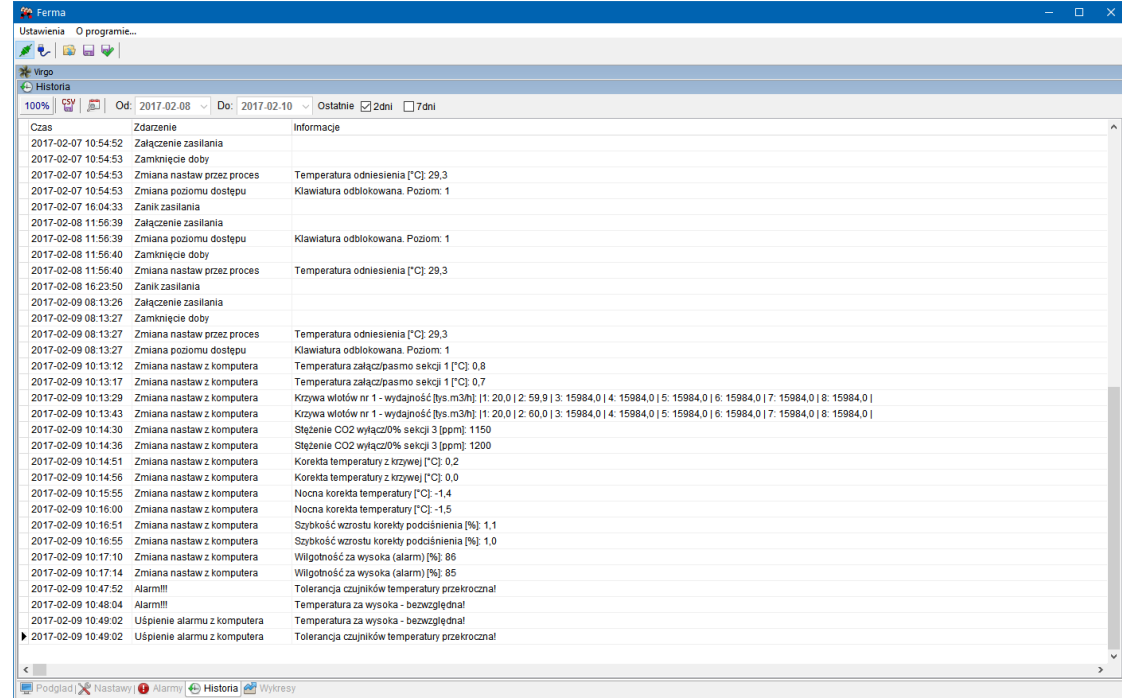

Wyboru okresu przeglądania historii można dokonać zaznaczając pola *Ostatnie 2dni* lub *7dni*, bądź także ustawiając zakres w polach edycyjnych *Od Do*, po uprzednim odznaczeniu pól *2dni* i *7dni*. Do dyspozycji użytkownika jest także filtr (przycisk ), który umożliwia zawężenie wyświetlania tylko do wybranych typów zdarzeń.

Wybrany okres historii oraz typy zdarzeń można zapisać (przycisk  $\frac{c_3}{d}$ ) do pliku w formacie .csv, umożliwiając tym samym ich opracowanie z zastosowaniem innych programów (np. Notatnik, Microsoft Excel).

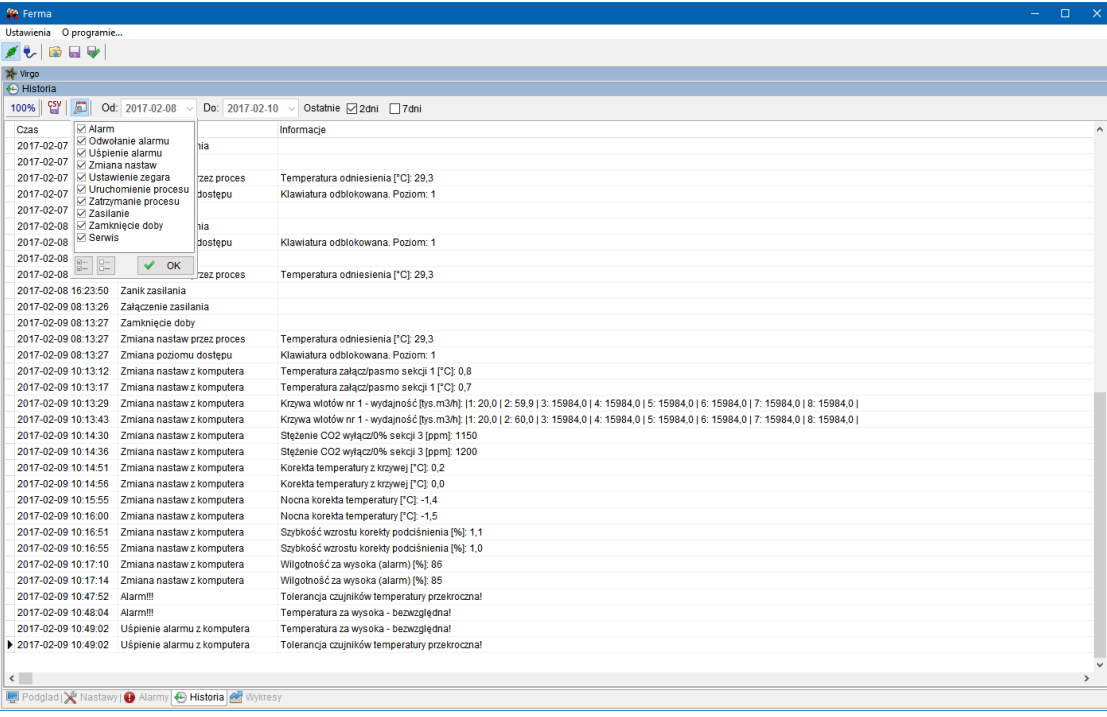

JOTAFAN 43 Po wybraniu typów zdarzeń, które mają być wyświetlane należy wcisnąć przycisk *OK* aby ponownie ukryć listę filtru. Jasne ("zagłębione") tło przycisku informuje, że jest załączony jakiś filtr.

# <span id="page-43-0"></span>**13. WYKRESY**

Panel *Wykresy* podobnie jak *Historia* służy do przeglądania rejestracji z wybranego okresu, jednak nie dotyczy zdarzeń lecz cyklicznych wpisów podstawowych parametrów sterownika. Rejestracja jest doczytywana automatycznie po pojawieniu się nowych wpisów w sterowniku i przy połączeniu ze sterownikiem. O postępie odczytu informuje wskaźnik procentowy na pasku narzędzi.

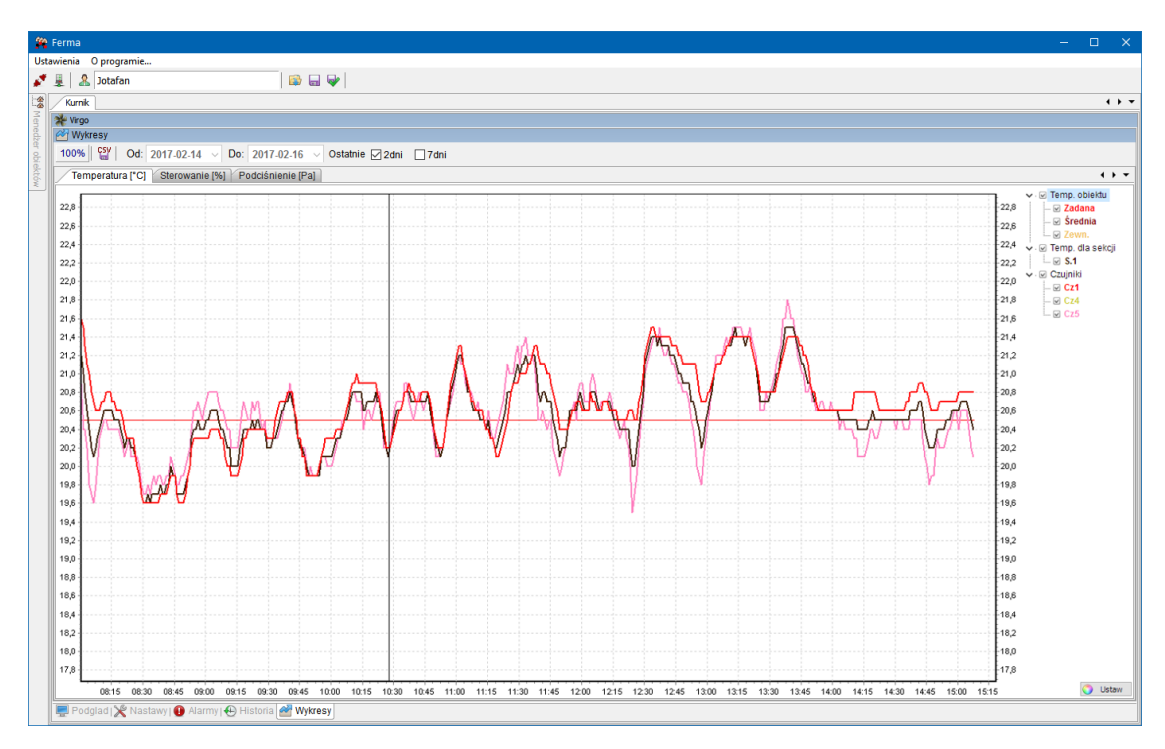

Wyboru okresu przeglądania można dokonać podobnie jak dla historii zaznaczając pola *Ostatnie 2dni* lub *7dni*, bądź także ustawiając zakres w polach edycyjnych *Od Do*, po uprzednim odznaczeniu pól *2dni* i *7dni*.

Parametry są rejestrowane w sterowniku co 15min.

Istnieje możliwość załączania i wyłączania poszczególnych wykresów, klikając lewym przyciskiem myszy na wybranym opisie w legendzie po prawej stronie wykresu.

Wybrany okres rejestracji wraz z wybranymi parametrami można zapisać (przycisk i) do pliku w formacie .csv, umożliwiając tym samym ich opracowanie z zastosowaniem innych programów (np. Notatnik, Microsoft Excel).

Za pomocą myszy można także powiększyć wybrany obszar wykresu.

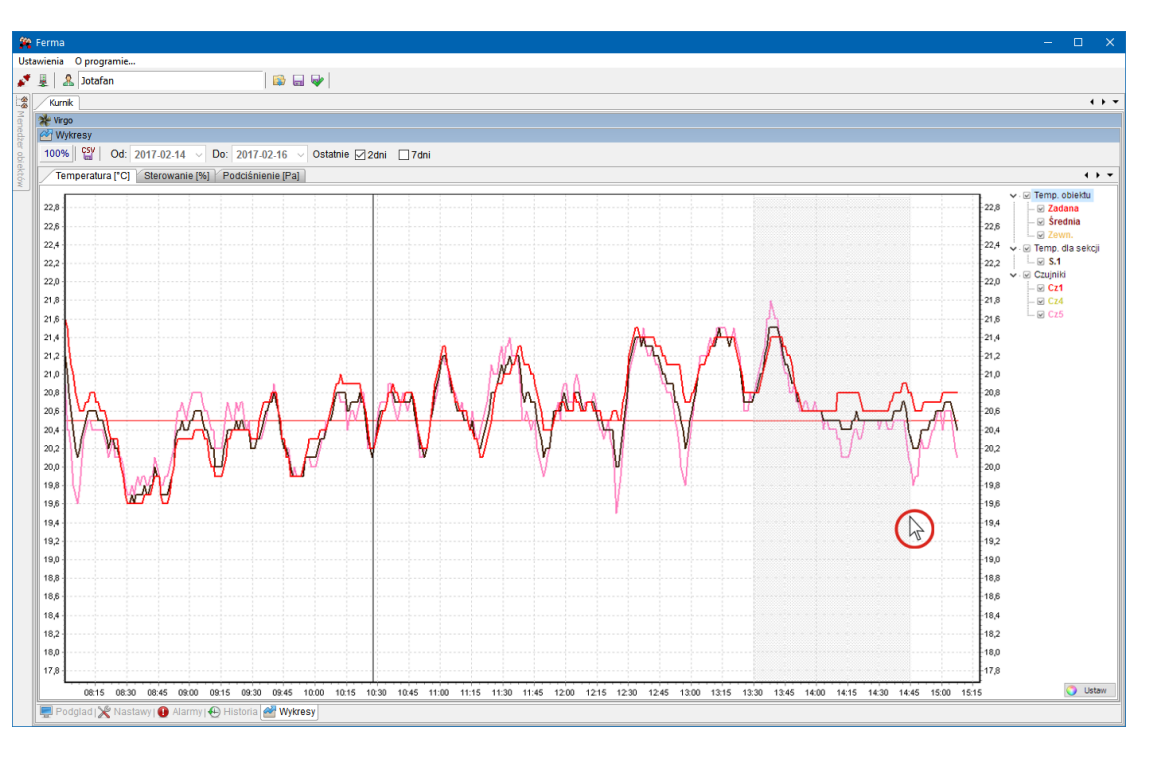

Aby powiększyć określony obszar wykresu należy kliknąć na wykres lewym przyciskiem myszy w miejscu, które ma być początkiem powiększonego obszaru. Następnie trzymając wciśnięty przycisk, przeciągnąć kursor myszy w prawą stronę do miejsca, które ma być końcem powiększanego obszaru. Po puszczeniu przycisku obszar zostanie powiększony. Aby wrócić do standardowej skali należy powtórzyć tą operację przeciągając kursor myszy tym razem od prawej do lewej.

Aby przesunąć zakres wyświetlania wykresu w osi czasu należy na obszarze wykresu kliknąć prawym przyciskiem myszy i trzymając go wciśniętym przesunąć kursor myszy w wybranym kierunku. Powrót z przesunięcia jest taki sam jak w przypadku powiększenia.

W dolnym prawym rogu paneli poszczególnych wykresów znajdują się przyciski *Ustaw*, które umożliwiają ustawienie kolorów i grubości linii. Po wciśnięciu przycisku pojawi się okno, w którym na liście można wybrać określoną linię. Klikając na prostokąt z kolorem linii można wybrać jej nowy kolor, a poniżej ustawić grubość.

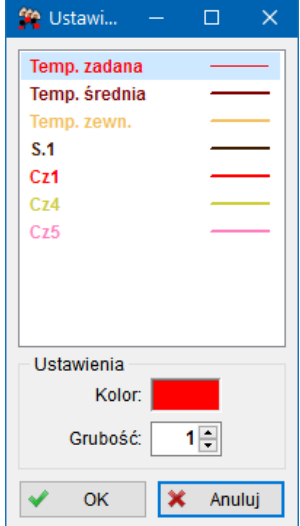

Ustawienia należy potwierdzić wciskając przycisk *OK*.

Kolory i grubości linii wykresów są zapisywane razem z innymi ustawieniami dla użytkownika po wybraniu z menu *Zapisz ustawienia bieżące* lub wciśnięciu przycisku